# **สารบัญ**

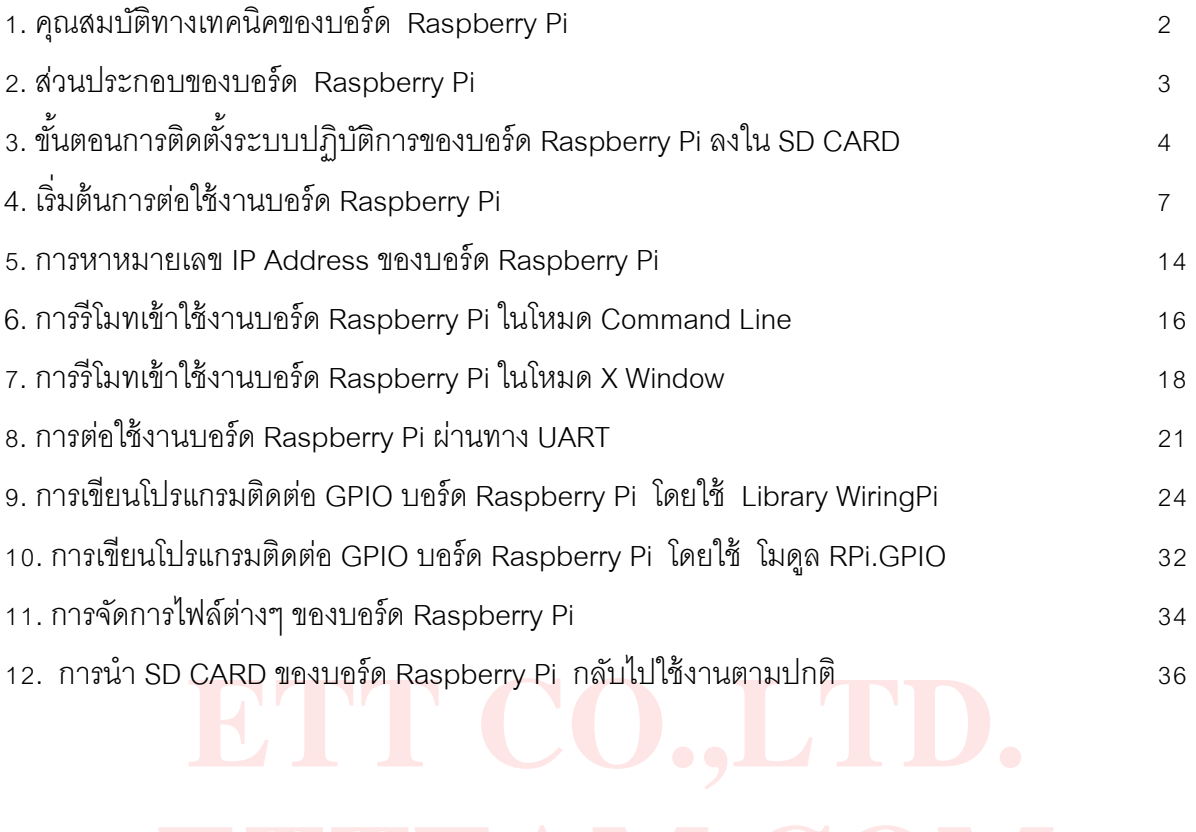

# **Raspberry Pi**

**บอร์ด Raspberry Pi** เป็ นบอร์ดคอมพิวเตอร์32 บิต ขนาดเล็กขนาดเท่ากับเครดิตการ์ด รองรับระบบปฏิบัติการ **Linux** ที่พัฒนาโดย **[Raspberry Pi Foundation](http://www.raspberrypi.org/)** ที่ช่วงแรกหวังว่าจะใช้เป็ นสื่อการเรียนการสอน การเขียนโปรแกรมคอมพิวเตอร์สําหรับ ้ เด็กๆ แต่ด้วยเป็นบอร์ดที่ราคาไม่แพงมาก ใช้งานง่ายเมื่อเทียบกับบอร์ดอื่นๆ เหมาะสำหรับผู้เริ่มต้น ทำให้เป็นที่นิยมแพร่หลาย สู่บุคคลทั่วไปอย่างรวดเร็ว

## <span id="page-1-0"></span>**1. คุณสมบัติทางเทคนิคของบอร์ด Raspberry Pi**

- ใช้ชิพ SoC Broadcom BCM2835 ซึ่งรวม CPU,GPU และ SDRAM ไว้ในตัวถังเดียวกัน
- หน่วยประมวลผลกลาง (CPU) 700 MHz ARM11 ARM1176JZF-S core
- หน่วยประมวลผลภาพ (GPU) Broadcom VideoCore IV,OpenGL ES 2.0,OpenVG 1080p30 H.264 high-profile encode/decode
- หน่วยความจํา SDRAM 512 MB
- ขั ้วต่อ USB 2.0 จํานวน 2 พอร์ต
- : 2.0 จานวน 2 พอรัต<br>เว<mark>ณภาพทั้งแบบแจ็ค RCA และ HDMI(เลือกใ</mark>ช้อย่างใ<mark>ดอ</mark>ย่างหนึ่ง)<br>เวณเสียงโดยใช้แจ็ค 3.5 mm หรือ ผ่านทางขั้ว HDMI ● ขั้วต่อสัญญ<mark>าณภ</mark>าพทั้ง<mark>แบ</mark>บแจ็ค RCA แล<mark>ะ</mark> HDMI (เลือ<mark>กใ</mark>ช้อย่างใด<mark>อ</mark>ย่างหนึ่ง<mark>)</mark>
- ขั้วต่อสัญญาณเสียงโดยใช้แจ็ค 3.5 mm หรือ ผ่านทางขั้ว HDMI
- **ETTEAM.COM**  คอนเน็คเตอร์สําหรับเชื่อมต่ออินพุตเอาต์พุต (GPIO) ,SPI , I²C , I²S และ UART **(GPIO ต่างๆ ไม่สามารถรับแรงดัน อินพุต 5 VDC ได้ สูงสุดแค่ 3.3 VDC เท่านั้น )**
- ระบบปฏิบัติการของบอร์ดจะทํางานผ่าน SD CARD
- ขั้วต่อ LAN 10/100 Mbps
- ใช้ไฟเลี ้ยงบอร์ด 5 VDC กระแสอย่างน้อย 700 mA
- ขนาดของบอร์ด 85.0 x 56.0 mm

# <span id="page-2-0"></span>**2. ส่วนประกอบของบอร์ด Raspberry Pi**

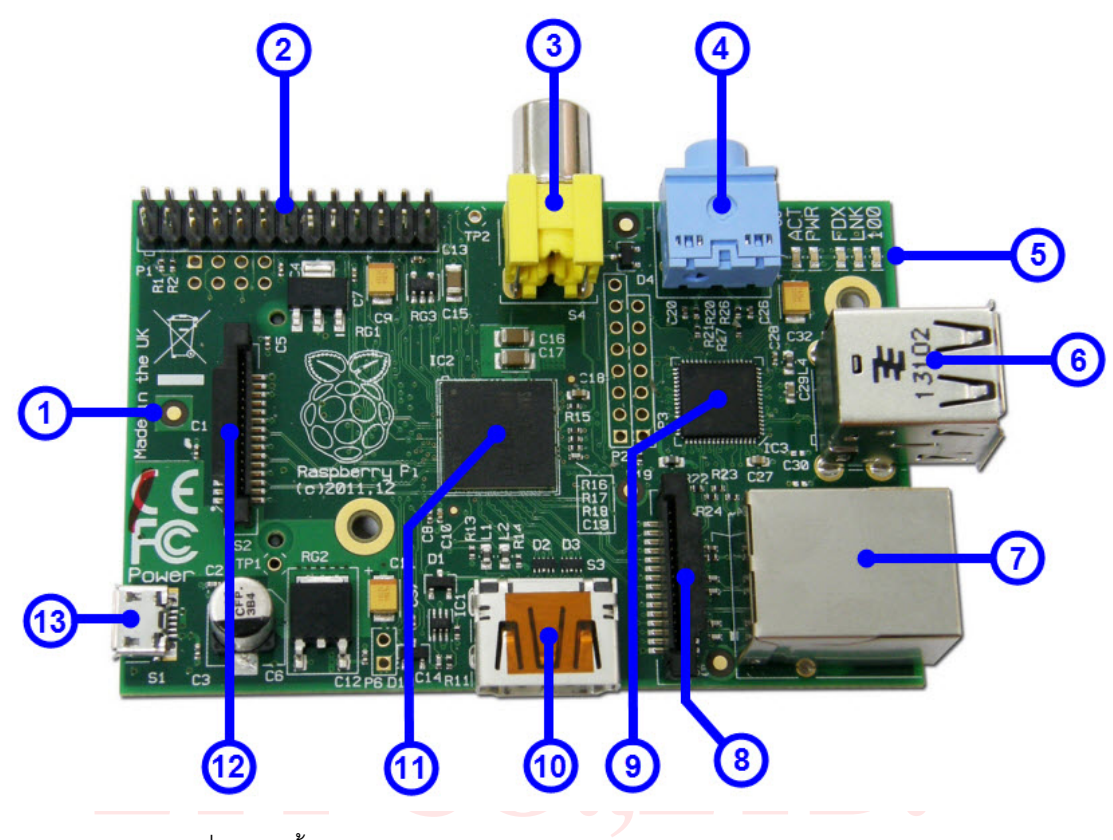

1. คอนเน็คเตอร์ SD CARD ซึ่งจะติดตั้งอยู่ใต้บอร์ด

ร 3D CARD ขจระตดต่อยอูเตบอร์ต<br>ร์<mark>สำหรับเชื่อมต่ออินพุตเอาต์พุต (GPIO) ,SPI , I<sup>2</sup>C , I<sup>2</sup>S และ UART , โดยตำแหน่งข่าต่างๆ แ</mark> 2. คอนเน็คเตอร์สำหรับเชื่อ<mark>ม</mark>ต่ออินพุตเอาต์พุต (GPIO) ,SPI , I<del>'</del>C , I'S และ UART \_ โดยต่ำแหน่งข่าต่างๆ แสดงดังรูป

| R-PI GPIO<br>left<br>bottom<br>top                      |           |           |                             |  |
|---------------------------------------------------------|-----------|-----------|-----------------------------|--|
| $P1 - Q1$<br>$P1 - 02$                                  |           |           |                             |  |
| <b>3V3 Power</b>                                        | 페이        | (o)       | <b>SV Power</b>             |  |
| R1: GPIO 0 (SDA)<br><b>R2: GPIO 2 (SDA)</b>             | (O)       | (o)       | <b>SV Power</b>             |  |
| R1: GPIO 1 (SCL)<br>R2: GPIO 3 (SCL)                    | ( O       |           | Ground                      |  |
| GPIO 4<br>(GPCLKO)                                      |           | $\circ$ ) | <b>GPIO 14 (TXD)</b>        |  |
| Ground                                                  |           | $\circ$   | <b>GPIO 15 (RXD)</b>        |  |
| <b>GPIO 17</b>                                          | $\bullet$ | $\bullet$ | <b>GPIO 18</b><br>(PCM CLK) |  |
| <b>R1: GPIO 21</b><br><b>R2: GPIO 27</b>                | ۰         |           | Ground                      |  |
| <b>GPIO 22</b>                                          | $\bullet$ | $\bullet$ | <b>GPIO 23</b>              |  |
| <b>3V3 Power</b>                                        | (O)       | $\bullet$ | <b>GPIO 24</b>              |  |
| GPIO 10 (MOSI)                                          | ( O       | ٠         | Ground                      |  |
| GPIO 9 (MISO)                                           | $\bullet$ | $\bullet$ | <b>GPIO 25</b>              |  |
| <b>GPIO 11 (SCLK)</b>                                   | $\circ$   | (O)       | <b>GPIO 8 (CEO)</b>         |  |
| <b>Ground</b>                                           |           | $\bullet$ | <b>GPIO 7 (CE1)</b>         |  |
| $P1 - 25$<br>$P1 - 26$                                  |           |           |                             |  |
| bottom<br>top                                           |           |           |                             |  |
| right<br><b>R1: Revision 1</b><br><b>R2: Revision 2</b> |           |           |                             |  |

รูปภาพจาก http://www.elinux.org

- 3. คอนเน็คเตอร์ต่อสัญญาณภาพแบบ RCA สำหรับเชื่อมต่อกับจอภาพที่มีขั้วแบบ RCA เช่น โทรทัศน์
- 4. คอนเน็คเตอร์ต่อสัญญาณเสียงโดยใช้แจ็ค 3.5 mm
- 5. LED แสดงสถานะต่างๆ ของบอร์ด Raspberry Pi
- 6. คอนเน็คเตอร์USB 2.0 จํานวน 2 พอร์ต
- 7. คอนเน็คเตอร์ LAN 10/100 Mbps สําหรับเชื่อมต่อกับระบบเครือข่าย
- 8. คอนเน็คเตอร์ CSI สําหรับเชื่อมต่อกับโมดูลกล้อง
- 9. LAN Controller

10. คอนเน็คเตอร์ HDMI สำหรับเชื่อมต่อสัญญาณภาพและเสียง เพื่อเชื่อมต่อกับจอภาพที่มีขั้วแบบ HDMI เช่น โทรทัศน์ หรือ จอมอนิเตอร์

- 11. ชิพ SoC Broadcom BCM2835 ซึ่งรวม CPU,GPU และ SDRAM ไว้ในตัวถังเดียวกัน
- 12. คอนเน็คเตอร์ DSI สําหรับเชื่อมต่อกับจอภาพ
- 13. คอนเน็คเตอร์ Micro USB สำหรับจ่ายไฟเลี้ยงให้บอร์ด

<span id="page-3-0"></span>**3. ขั้นตอนการติดตั้งระบบปฏิบัติการของบอร์ด Raspberry Pi ลงใน SD CARD** (ในกรณีที่ซื ้อ SD CARD ที่มี ่ ระบบปภิบัติจาก ETT หรือจากที่อื่น ก็ให้ข้ามขั้นตอนนี้ไปเลยเพราะได้จัดเตรียมไว้พร้อมใช้งานแล้ว)

้<br>ระบบปฏิบัติการต่าง<mark>ๆ</mark> ไว้ใน SD CARD ซึ่งถือว่าเป็นข้อดีอย่าง<mark>ห</mark>นึ่ง คือ<mark>ก</mark>ารเปลี่ยนระบบระบบ<mark>ป</mark>ฏิบัติการต่างๆ ทำไ<br>แค่ถอด SD CARD แล้วเปลี่ยนอันใหม่เข้าไปเท่านั้น ซึ่งการติดตั้งระบบปฏิบัติการลงใน SD CARD มีขั้นตอนดังนี้ เป็นที่ทราบกันว่าบอร์ด Raspberry Pi นั้นไม่มีหน่วยความจำประเภท Flash Memory อย่บนบอร์ดทำให้ต้องเก็บ ้ ระบบปฏิบัติการต่างๆ ไว้ใน SD CARD ซึ่งถือ<mark>ว่า</mark>เป็นข้อดีอย่างหนึ่ง คือการเปลี่ยนระบบระบบ<mark>ป</mark>ฏิบัติการต่างๆ ทำได้ง่าย เพียง

.<br>น์โหลดไฟล์อิมเมจของระบ<mark>บ</mark>ปฏิบัติการจาก <u>http://www.raspberrypi.org/downloads</u> แนะ<br>อครห"่วงที่บี้คะเคือกความ์โหคดเป็นไฟค์ zip ซึ่งตัดเคขคะแตกต่างกับตามแต่คะเวคร์ชั่น 3.1 ทำการดาวน์โหลดไฟล์<mark>อิ</mark>มเมจข<mark>อง</mark>ระบ<mark>บปฏิบัติการจาก <u>http://www.raspberrypi.org/downloads</u> แนะนำให้โหลดตัว</mark> **Raspberry "wheezy"** ในที่นี ้จะเลือกดาวน์โหลดเป็ นไฟล์ **.zip** ซึ่งตัวเลขจะแตกต่างกันตามแต่ละเวอร์ชั่น

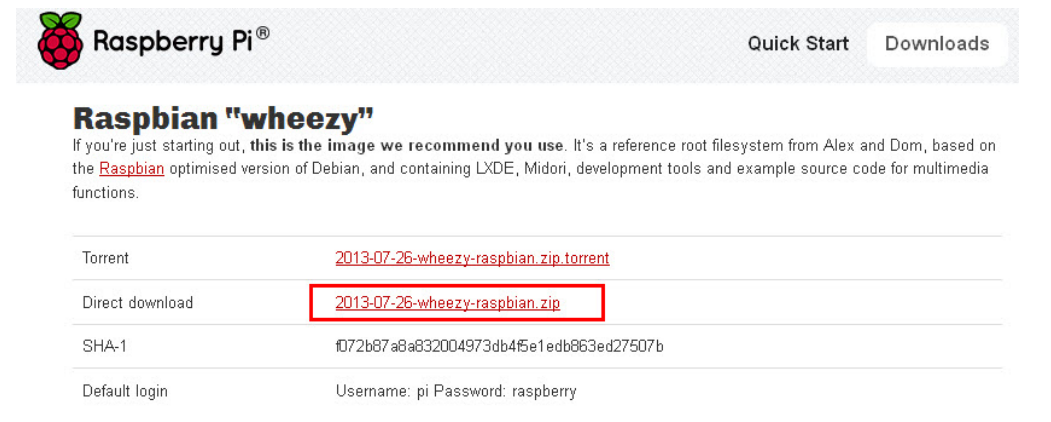

3.2 เมื่อดาวน์โหลดเสร็จเรียบร้อยให้ทําการแตกไฟล์ จะได้อิมเมจไฟล์ **\*.img** ดังรูป

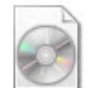

2013-07-26-wheezy-raspbian ไฟล์อิมเมอ 1,894,400 KB

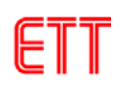

3.3 ทําการดาวน์โหลดโปรแกรม **Win32DiskImager** จาก [http://sourceforge.net/projects/win32](http://sourceforge.net/projects/win32diskimager/)diskimager/ เพื่อใช้เขียน อิมเมจไฟล์ลงใน SD CARD ดังรูป

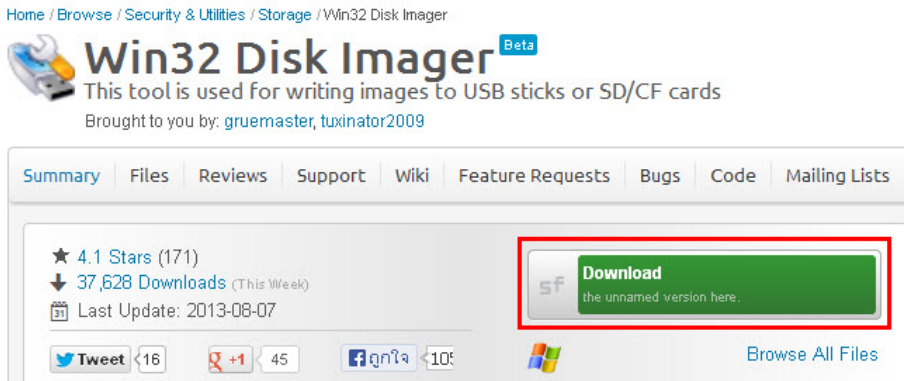

3.4 ให้นำ SD CARD (แนะนำให้ใช้ขนาด 2GB ขึ้นไป) ที่จะลงระบบปฏิบัติการไปเสียบที่ตัว CARD READER จากนั้นให้เปิด โปรแกรม **Win32DiskImager** คลิกที่ไอคอนโฟลเดอร์เลือกไปที่อิมเมจไฟล์ที่ดาวน์โหลดมา ดังรูป

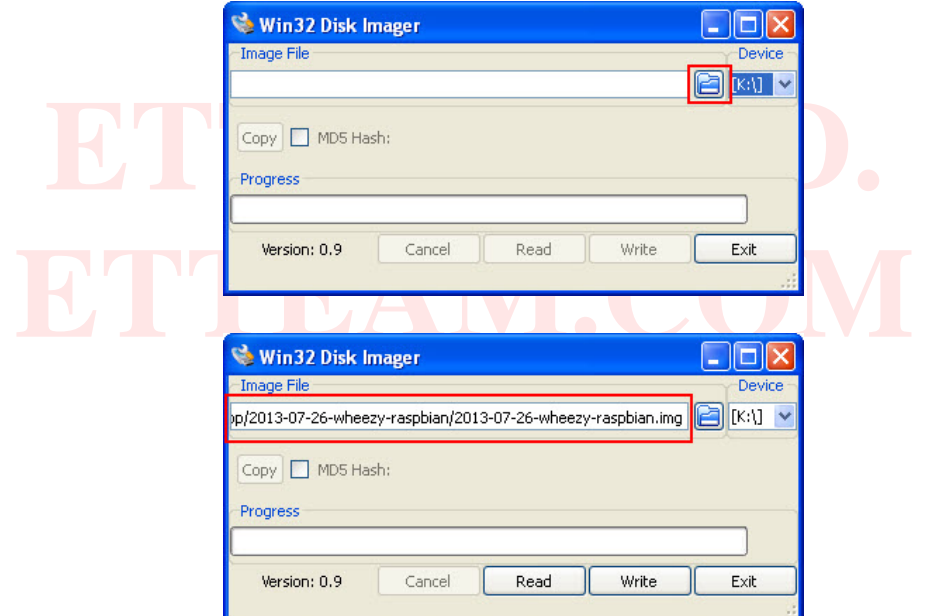

3.5 ทําการเลือก Drive ที่ได้เสียบ SD CARD ไว้ซึ่งโดยปกติโปรแกรมจะตรวจสอบอัตโนมัติอยู่แล้ว ดังรูป

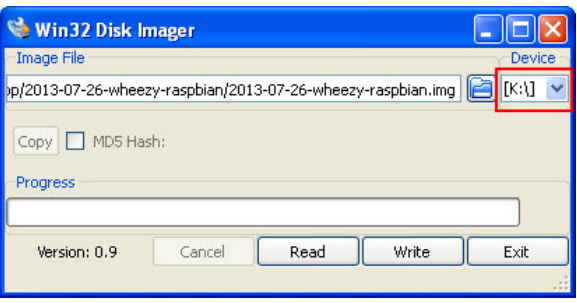

3.6 ทําการคลิกที่ปุ่ ม **Write** เพื่อเริ่มการเขียนอิมเมจไฟล์เข้าสู่ SD CARD ซึ่งโปรแกรมจะถามยืนยันการเขียน ให้คลิก **Yes** ดังรูป

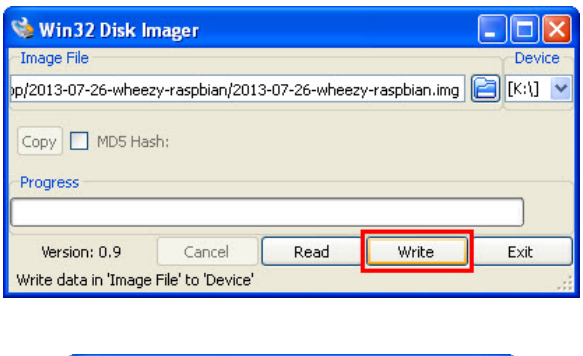

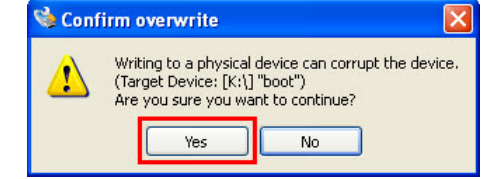

3.7 รอจนโปรแกรมเขียนอิมเมจไฟล์จนเสร็จเรียบร้อย ดังรูป

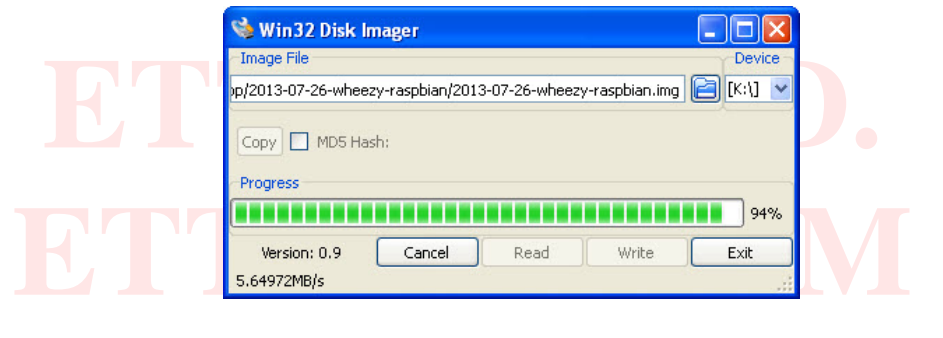

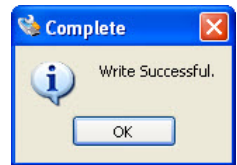

# <span id="page-6-0"></span>**4. เริ่มต้นการต่อใช้งานบอร์ด Raspberry Pi**

หลังจากที่ได้ทำการลงระบบปฏิบัติการของบอร์ด Raspberry Pi ลงบน SD CARD แล้ว ต่อไปก็เป็นการต่อใช้งานบอร์ด ซึ่งมีขั้นต<sub>อนดัง</sub>นี้

4.1 นํา SD CARD ที่ลงระบบปฏิบัติการเรียบร้อยแล้ว เสียบช่อง SD CARD ของบอร์ด Raspberry Pi ดังรูป

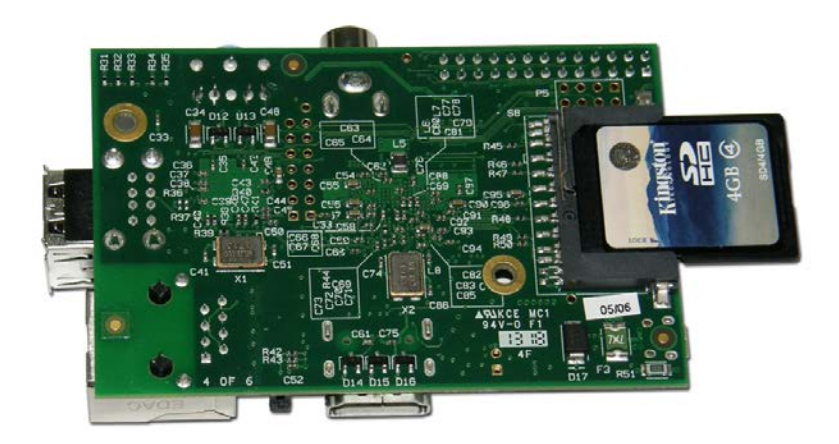

สัญญาณภาพผ่านทางขัว RCA ก็ได้ แต่คุณภาพของภาพจะด้อยลงไปด้วย จากนั้นให้เปิดจอภาพ และจ่ายไฟเลี้ยงเข้าบอร์ด<br>Raspberry Pi ผ่าน<mark>ทาง</mark>ขั้ว Mi<mark>cr</mark>o US<mark>B</mark> ดังรูป 4.2 ทําการเชื่อมต่อคีย์บอร์ดและเมาส์เข้าที่ช่อง USB 2.0 ต่อสาย HDMI เข้าจอภาพ ในกรณีที่จอภาพไม่มีขั ้ว HDMI อาจต่อ Raspberry Pi ผ่านทางขั้ว Micro USB ดังรูป

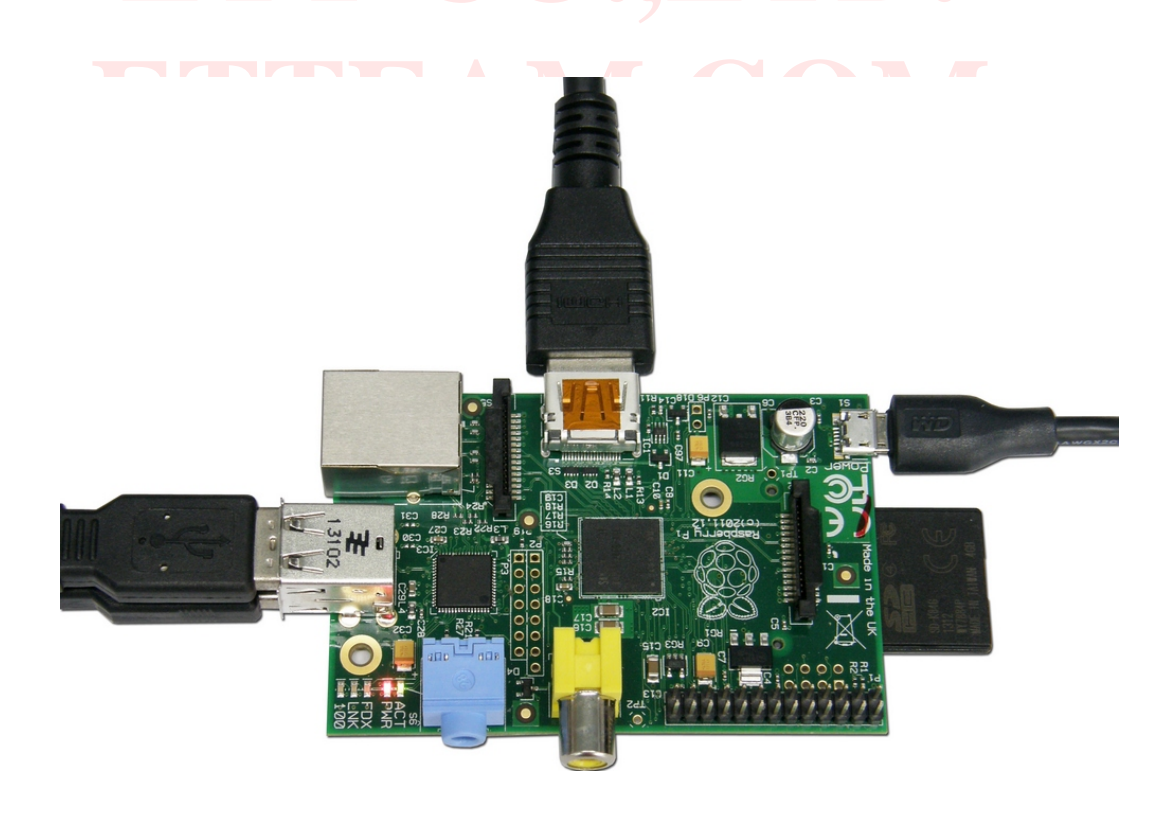

4.3 จากนั้นจะแสดงข้อความการบูตระบบของบอร์ด Raspberry Pi ดังรูป

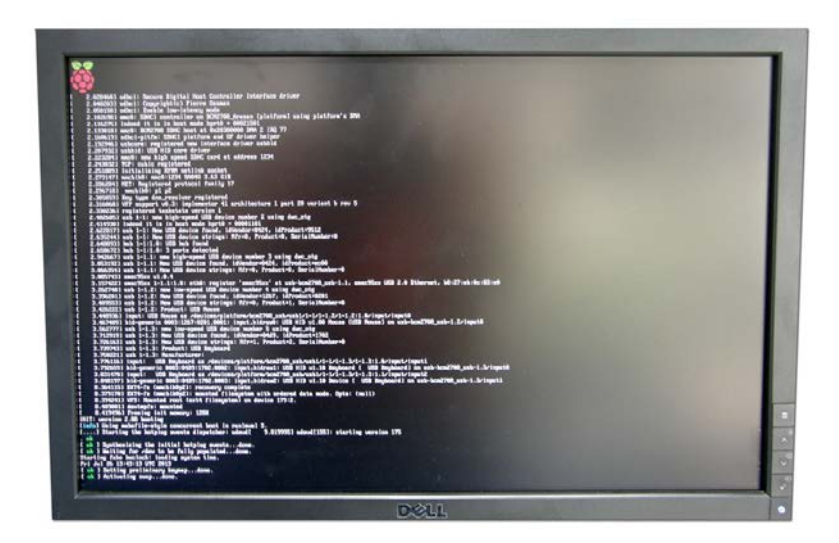

4.4 หลังจากนั้นจะปรากฏหน้าต่าง **Raspberry Pi Software Configuration Tool** ดังรูป (ในกรณีที่ซื้อ SD CARD ที่ลง ระบบปฏิบัติการแล้วจาก ETT จะไม่ปรากฏหน้านี ้เนื่องได้ตั ้งค่าต่างๆ ไว้แล้ว ให้ข้ามไปที่ข้อ 4.14 ได้เลย) ให้เลือกที่ **Expand Filesystem** และกดปุ่ ม **Enter** ที่คีย์บอร์ด เพื่อขยายพื ้นที่ SD CARD ให้ใช้งานได้เต็มความจุ

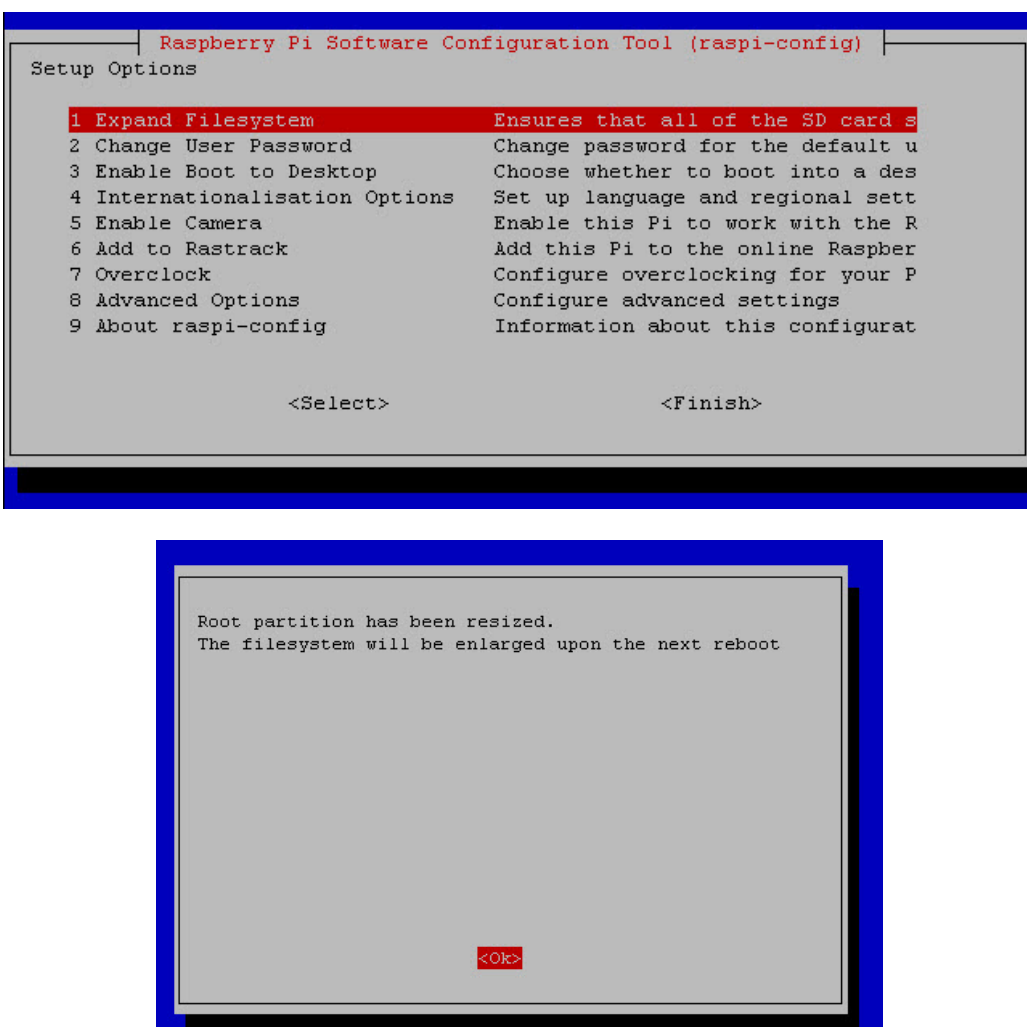

4.5 จากนั ้นให้เลือกที่เมนู **Internationalisation Options** โดยการกดปุ่ มลูกศร มาที่เมนูนี ้จากนั ้นกดปุ่ ม **Enter**

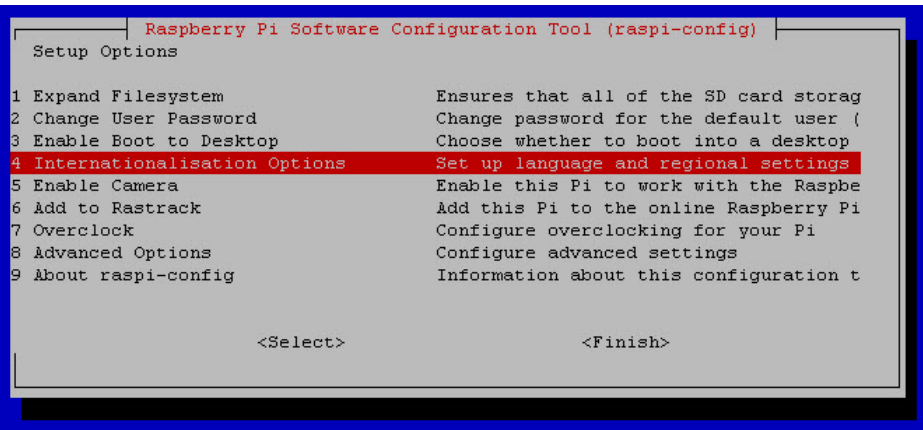

4.6 เลือกที่เมนู **Change Locale** และกดปุ่ ม **Enter** ดังรูป

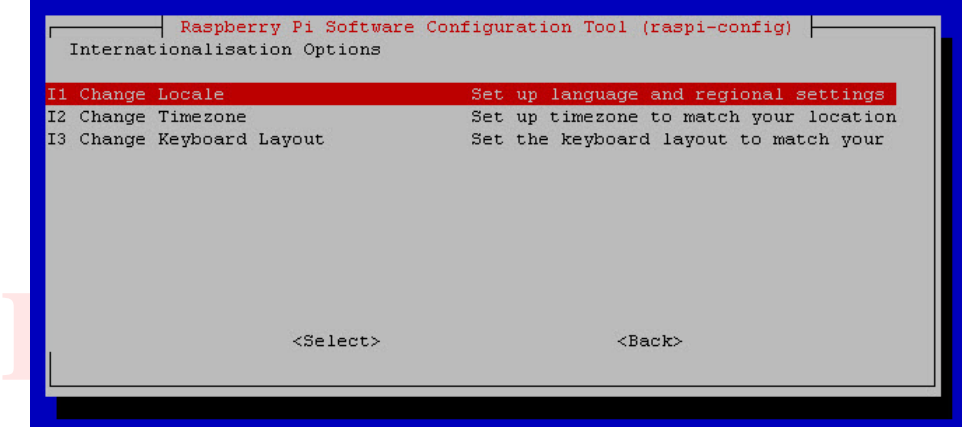

4.7 เลื่อนแถบสีแดงโดยใช้ปุ่ มลูกศร มาเลือกที่ **th\_TH.UTF-8 UTF8** ดังรูป จากนั ้นกดปุ่ ม **Enter**

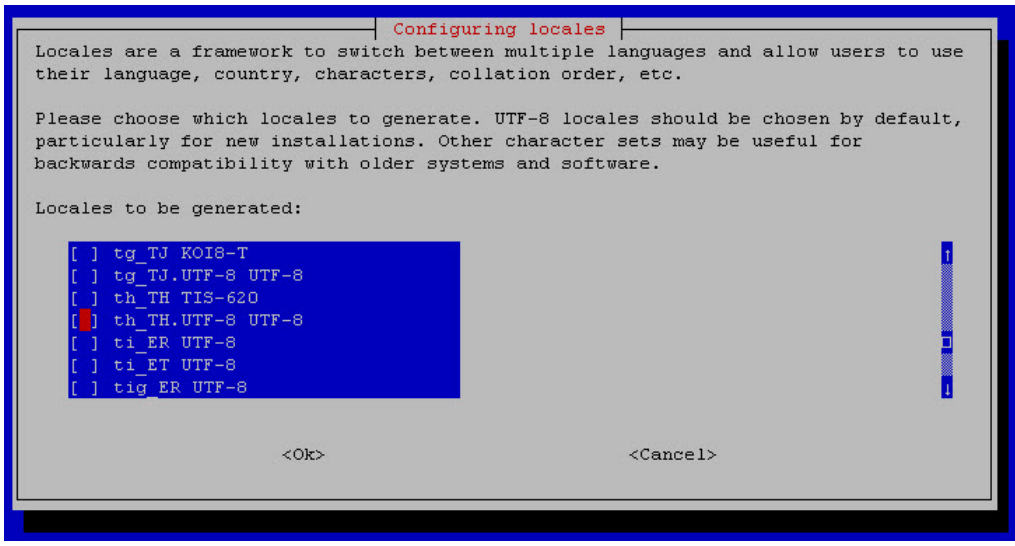

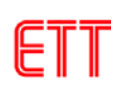

4.8 จากนั ้นให้กดปุ่ ม **Enter** อีกครั ้ง

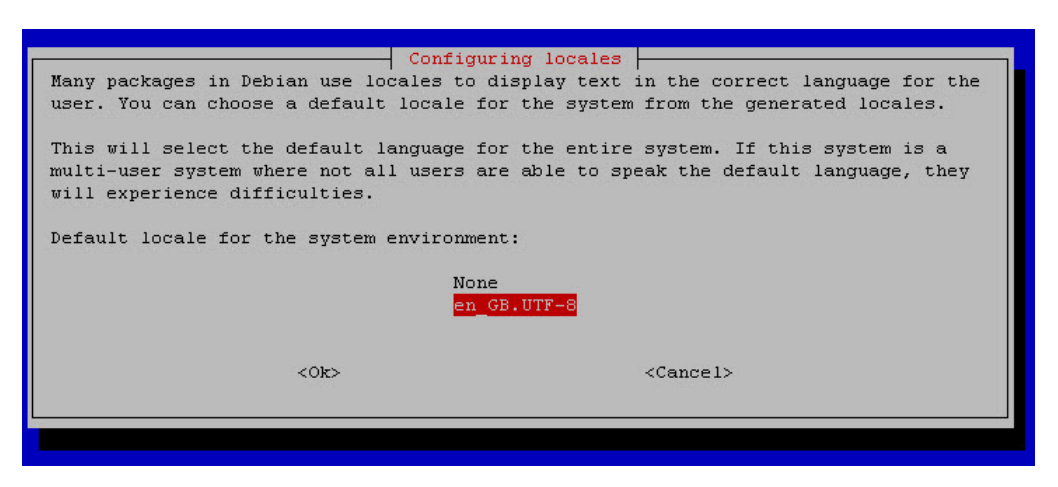

4.9 ให้ทำการเลือกเมนู Internationalisation Options อีกครั้ง และเลือกที่เมนู Change Timezone ดังรูป จากนั้นกดปุ่ม **Enter**

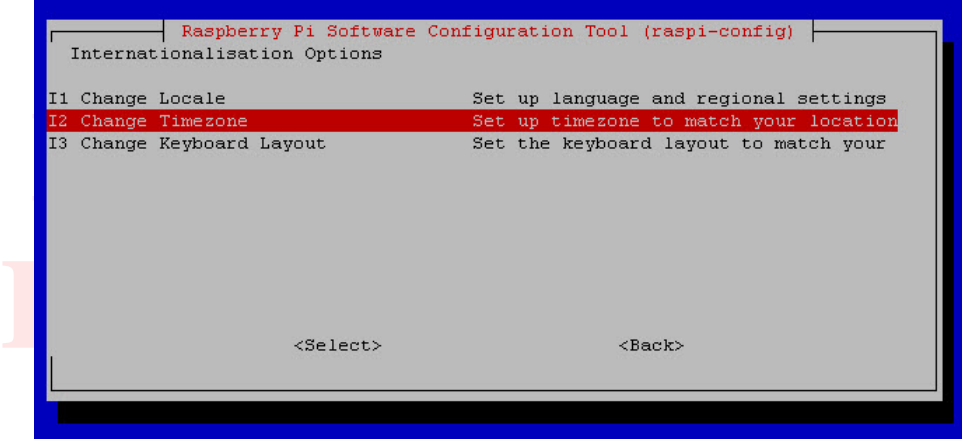

4.10 เลื่อนแถบสีแดงมาที่ **Asia** โดยใช้ปุ่ มลูกศร จากนั ้นกดปุ่ ม **Enter**

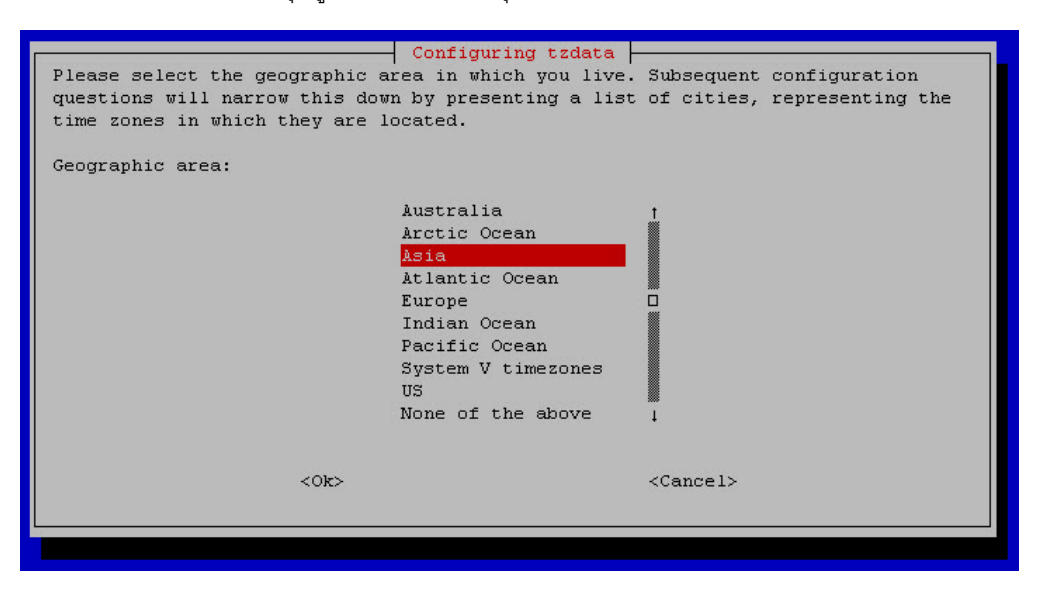

4.11 เลื่อนแถบสีแดงมาที่ **Bangkok** โดยใช้ปุ่ มลูกศร จากนั ้นกดปุ่ ม **Enter**

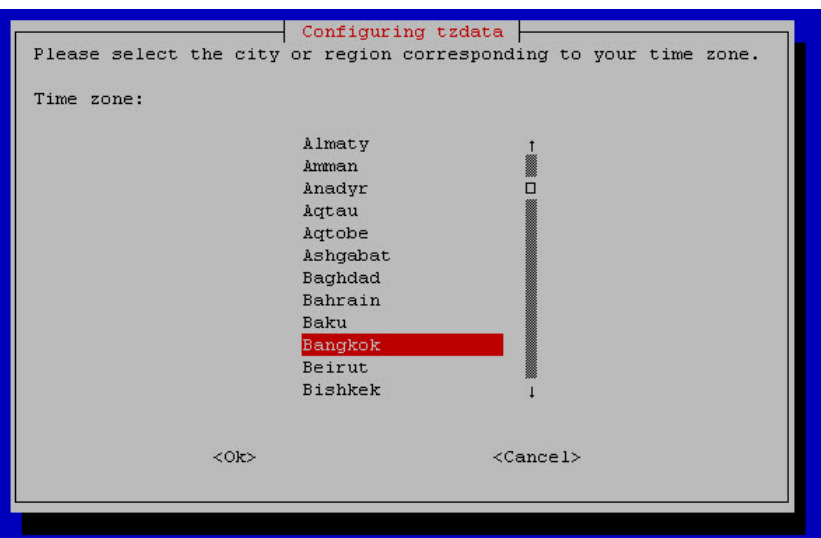

4.12 กดปุ่ ม **Tab** บนคีย์บอร์ดเพื่อเลื่อนแถบสีแดงมาที่ **Finish** จากนั ้นกดปุ่ ม **Enter**

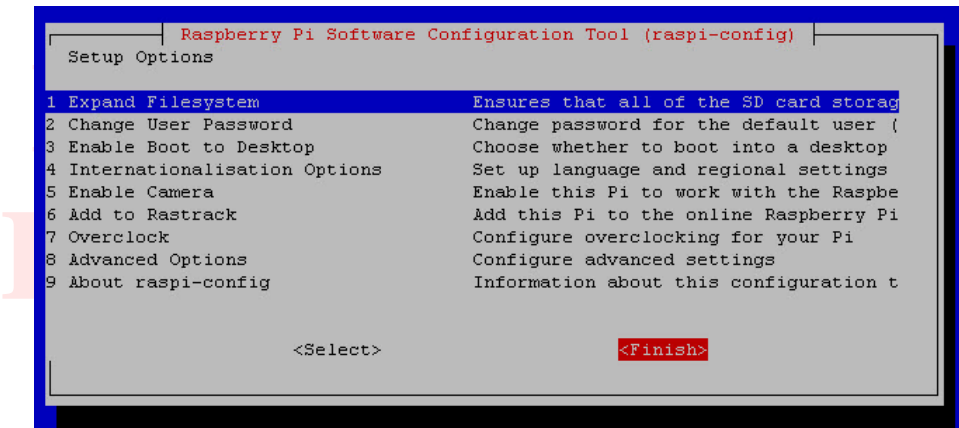

4.13 จากนั ้นจะมีหน้าต่างถามว่าต้องการรีบูตหรือไม่ ให้เลือก **Yes** และกดปุ่ ม **Enter** ดังรูป

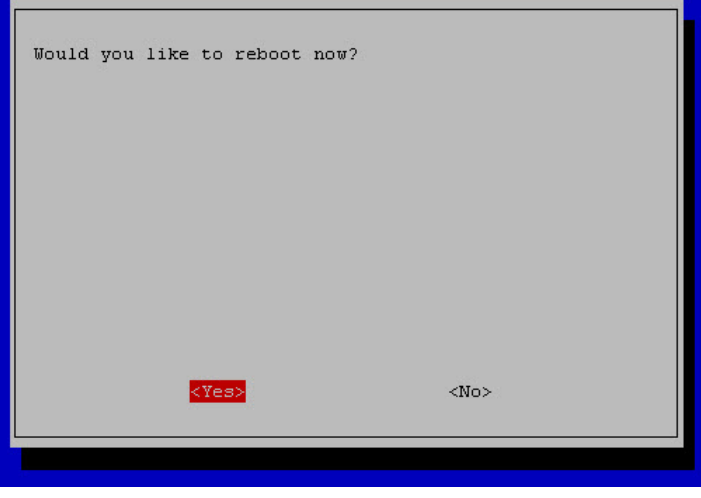

4.14 จากนั ้นบอร์ดจะทําการรีบูตระบบใหม่และให้ใส่ล๊อกอิน raspberrypi login ให้ใส่ **pi** กดปุ่ ม **Enter** และใส่ Password เป็ น **raspberry** กดปุ่ ม **Enter** 

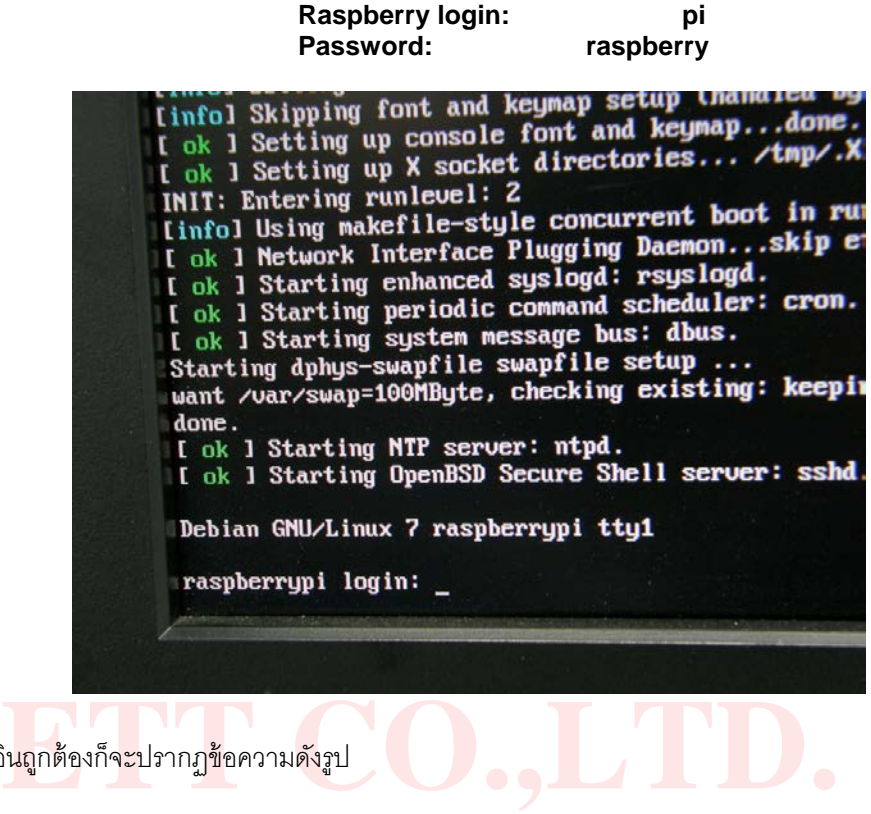

4.15 ถ้าการล๊อกอินถูกต้องก็จะปรากฏข้อความดังรูป

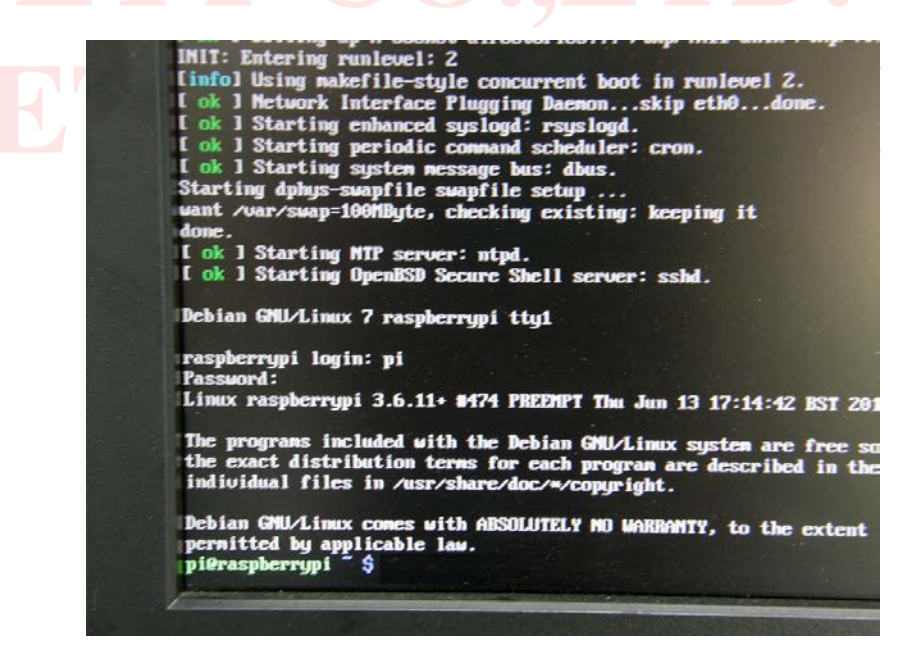

**หมายเหตุ** ปกติ **Raspberry Pi Software Configuration Tool** จะขึ ้นมาครั ้งแรกหลังจากเอา SD CARD ที่ลงระบบปฏิบัติการ ้ เสร็จที่ยังไม่ผ่านการใช้งาน มาใส่เข้าบอร์ดครั้งแรกเท่านั้น ในกรณีที่ต้องการตั้งค่าต่างๆ อีกครั้ง ก็สามารถกลับไปตั้งค่าใหม่ได้ อีกรอบ โดยใช้คําสั่ง **sudo raspi-config**

4.16 จากที่ผ่านมาเราสามารถเข้าระบบโหมด Command Line ได้แล้ว ถ้าต้องการใช้งานในโหมด X Window ก็สามารถทําได้ โดยพิมพ์คําสั่ง **startx** และกดปุ่ ม **Enter** ซึ่งจะเข้าในโหมด X Window ดังรูป

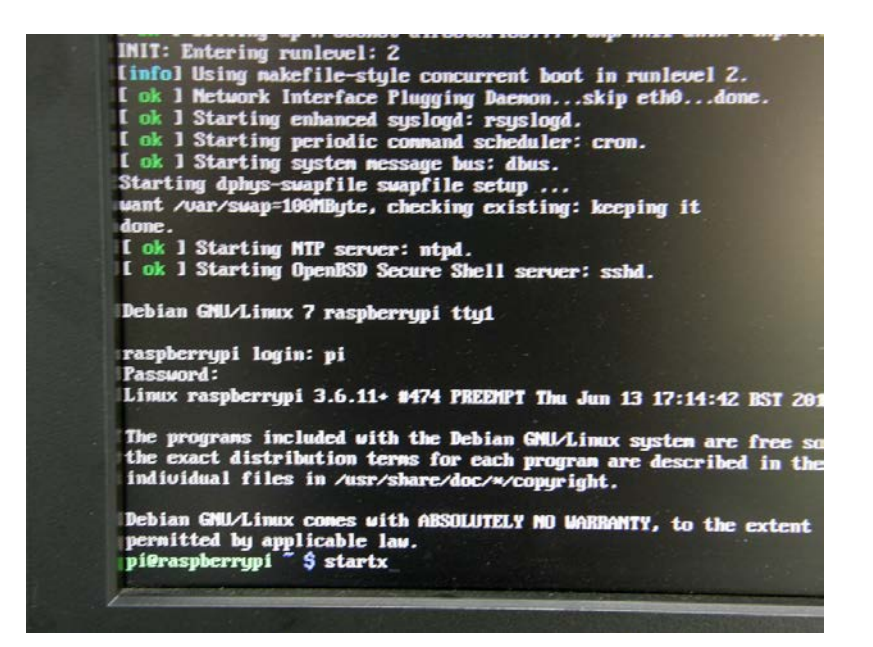

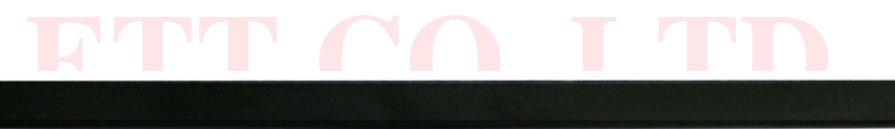

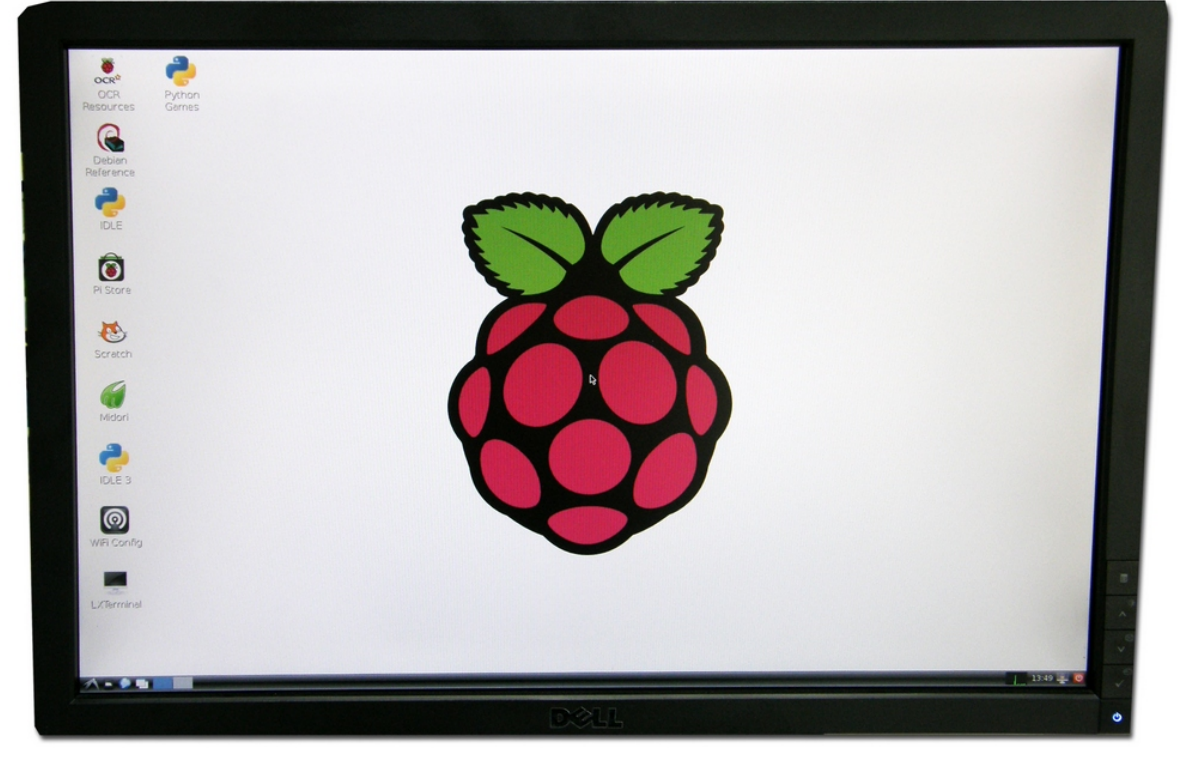

4.17 การปิ ดบอร์ด Raspberry Pi ที่ถูกวิธีแนะนําให้ใช้คําสั่ง **sudo halt** และกดปุ่ ม **Enter** รอจน LED แสดงสถานะ ์ ต่างๆ ดับหมดเหลือเพียง PWR จากนั้นจึงค่อยหยุดจ่ายไฟเลี้ยงเข้าบอร์ด การใช้คำส่่งนี้สามารถใช้ได้ในโหมด Command Line หรือ Desktop (ใช้โปรแกรม LXTerminal)

#### <span id="page-13-0"></span>**5. การหาหมายเลข IP Address ของบอร์ด Raspberry Pi**

หมายเลข IP Address นี้เป็นสิ่งที่จำเป็นต้องรู้ ในกรณีต้องการจะรีโมทเข้าไปใช้งานบอร์ด Raspberry Pi ผ่านทาง คอมพิวเตอร์ ซึ่งโดยปกติแล้วบอร์ด Raspberry Pi จะรับหมายเลข IP Address อัตโนมัติจาก DHCP Server ซึ่งจากรูปก็คือ Router โดยที่ Router ต้องตั้งค่าให้เป็น DHCP Server ด้วย ซึ่งจะแนะวิธีการหาหมายเลข IP Address ดังนี้

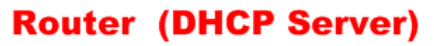

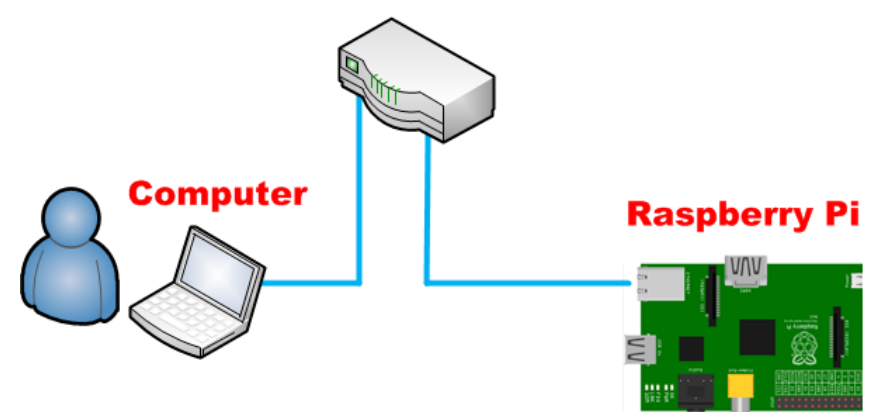

**ETT CO.,LTD.**  การล๊อกอินเข้าโหมด Command Line จากนั ้น พิมพ์คําสั่ง **ifconfig** และกดปุ่ ม **Enter** ดังรูป 5.1 ในกรณีที่บอร์ด Raspberry Pi ได้ต่อจอมอนิเตอร์และคีย์บอร์ดไว้ ก็สามารถดูหมายเลข IP Address จากบอร์ดได้เลย โดย

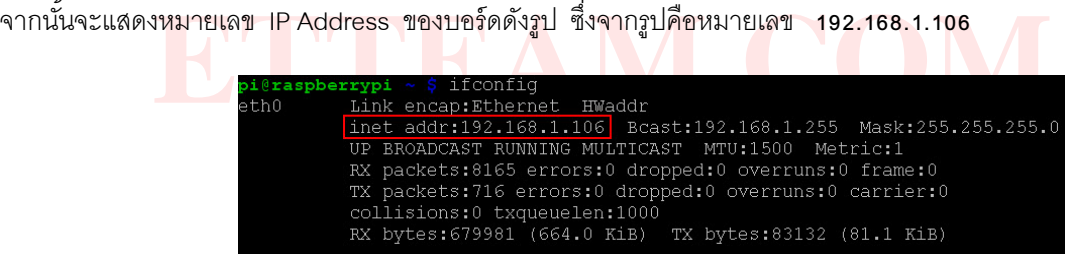

5.2 ดูที่ Router ซึ่งแต่ละรุ่นจะไม่เหมือนกันให้ศึกษาจากคู่มือการใช้งานรุ่นนั้นๆ ซึ่งจากตัวอย่างจะเป็นของยี่ห้อ LINKSYS

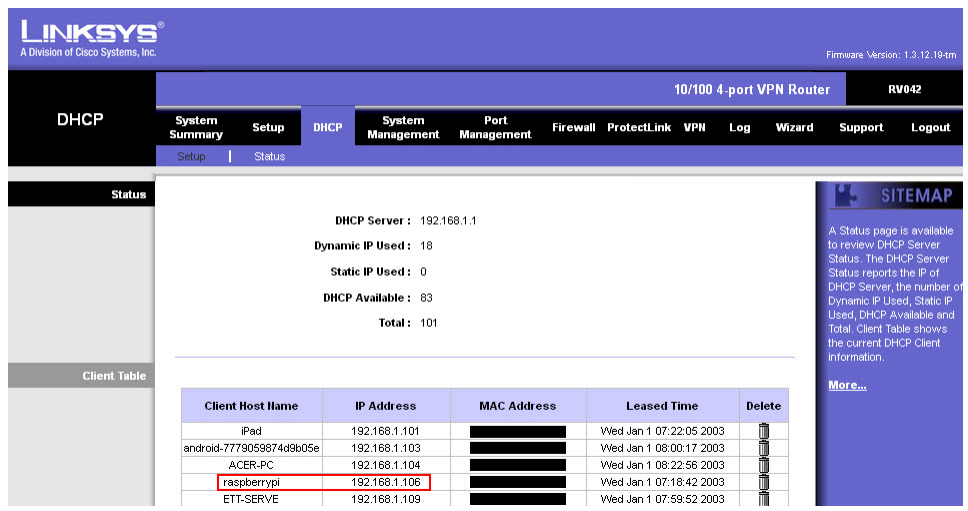

5.3 ใช้โปรแกรม **Advanced IP Scanner** โดยให้ไปดาวน์โหลดโปรแกรมจาก [http://www.advanced](http://www.advanced-ip-scanner.com/)-ip-scanner.com ิ จากนั้นให้ติดตั้งโปรแกรมบนคอมพิวเตอร์ ตั้งค่าช่วงหมายเลข IP Address ที่ต้องการหา จากนั้นกดปุ่ม **SCAN** จะเจอบอร์ด Raspberry Pi ดังรูป

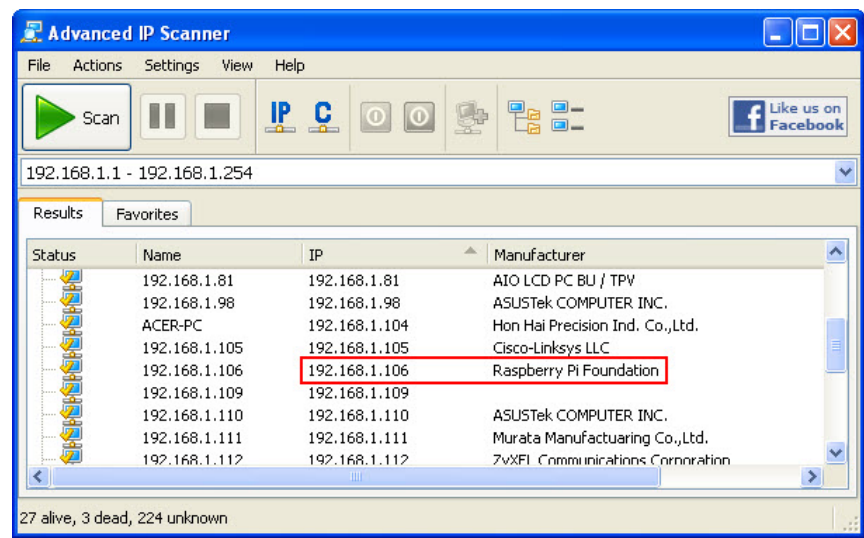

เต่อใช้งานบอร์ด Raspberry Pi ผ่านเครือข่ายที่มีสัญาณ WiFi และมีอุปกรณ์ And<br>ก<mark>ม</mark>ช้แอป e<mark>z</mark>NetScan หาหมายเลข I<mark>P</mark> Address ของ<mark>บ</mark>อร์ด Raspberry Pi <mark>ไ</mark>ด้ ซึ่ง*เ*<br>v โดยสแกนจาก OR Code ด้านล่างได้เลย 5.4 ในกรณีที่ท่านต่อใช้งานบอร์ด Raspberry Pi ผ่านเครือข่ายที่มีสัญาณ WiFi และมีอุปกรณ์ Android ที่สามารถเชื่อมต่อ WiFi ได้ ก็สามารถใช้แอป **ezNetScan** หาหมายเลข IP Address ของบอร์ด Raspberry Pi ได้ ซึ่งสามารถดาวน์โหลดได้ฟรี จาก Google play โดยสแกนจาก QR Code ด้านล่างได้เลย

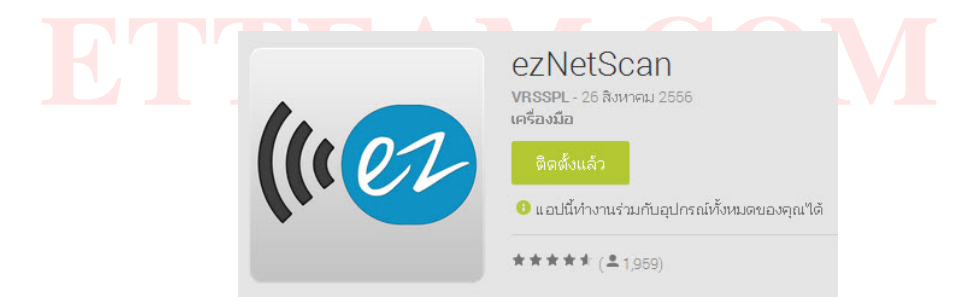

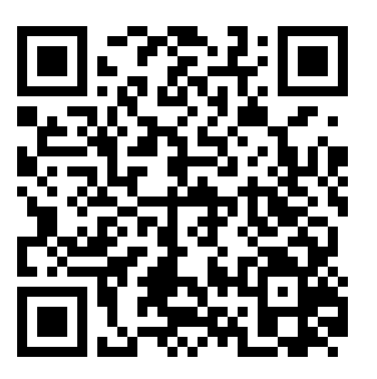

# <span id="page-15-0"></span>**6. การรีโมทเข้าใช้งานบอร์ด Raspberry Pi ในโหมด Command Line**

หลังจากที่เราทราบหมายเลข IP Address ของบอร์ด Raspberry Pi แล้วก็สามารถรีโมทเข้าใช้งานบอร์ดได้ โดยไม่ จําเป็ นต้องต่อจอภาพ , เมาส์ และคีย์บอร์ดที่บอร์ด Raspberry Pi เลย เพียงแค่ต่อสายแลนจากระบบเครือข่ายเข้าบอร์ด และ จ่ายไฟเลี้ยงบอร์ดเท่านั้น ซึ่งการรีโมทในโหมด Command Line จะมีขั้นตอนดังต่อไปนี้

6.1 ให้ไปดาวน์โหลดโปรแกรม **PuTTY** จาก <http://www.putty.org/>

ดังรูป

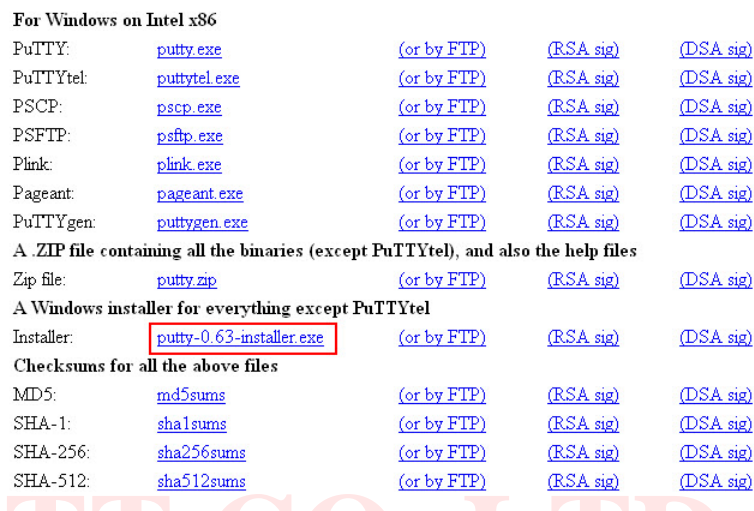

<sub>-</sub> อีนความ<br>ป<mark>ั่วแก</mark>รมลงบนคอมพิวเตอร์ เมื่อติดตั้งเสร็จเรียบร้อยให้เปิดโปรแกรม ใส่หมายเลข IP7<br>เองการรีโมท หมายเลขพอร์ตเป็น 22 เลือก Connection type เป็น SSH 6.2 ทำการติดตั้งโป<mark>รแกรมลงบนคอมพิวเ</mark>ตอร์ เ<mark>มื่อติดตั้งเสร็จเรียบ</mark>ร้อยให้เ<mark>ปิ</mark>ดโปรแก<mark>รม ใส่ห</mark>มาย<mark>เลข IP Address ของบอร์ด</mark> Raspberry Pi ที่ต้องการรีโมท หมายเลขพอร์ตเป็น 22 เลือก Connection type เป็น SSH

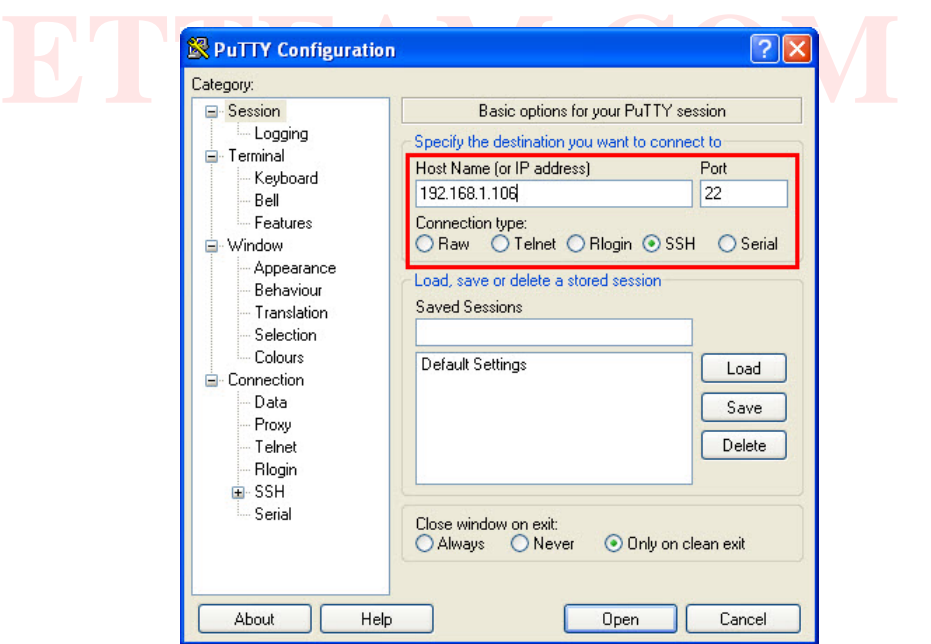

6.3 ไปที่หัวข้อ Translation เลือก Remote character set เป็ น **UTF-8** จากนั ้นคลิกปุ่ ม **Open** ในกรณีที่มีหน้าต่าง PuTTY Security Alert ขึ ้นมา ให้คลิก **Yes** ดังรูป

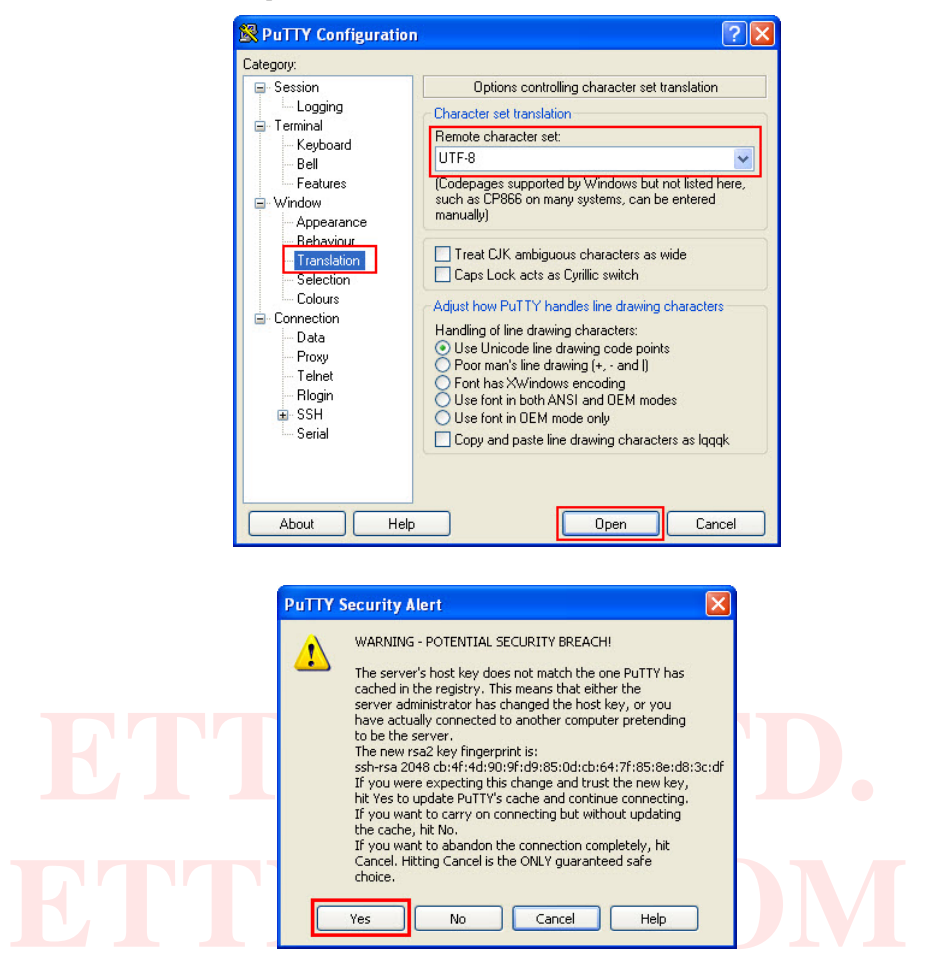

6.4 จากนั ้นจะปรากฏข้อความให้ใส่ล๊อกอิน login as ให้ใส่ **pi** กดปุ่ ม **Enter** จากนั ้นจะมีข้อความให้ใส่ password ให้ใส่ **raspberry** กดปุ่ ม **Enter** ถ้าไม่มีข้อผิดพลาดจะสามารถเข้าใช้งานบอร์ดได้ดังรูป

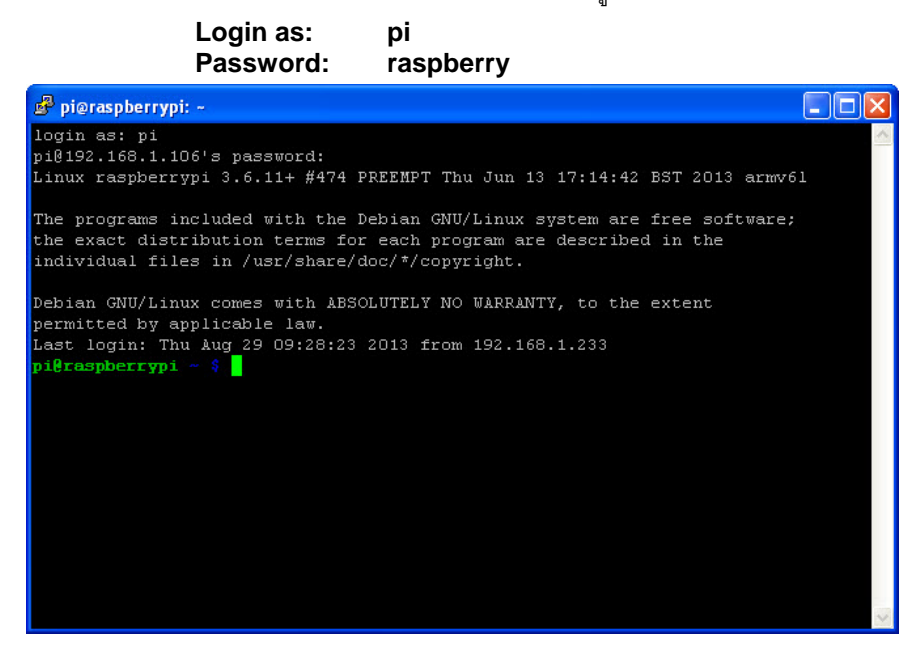

# <span id="page-17-0"></span>**7. การรีโมทเข้าใช้งานบอร์ด Raspberry Pi ในโหมด X Window**

จากที่ผ่านมาเป็ นการรีโมทในโหมด Command Line แต่ถ้าต้องการรีโมทเข้าใช้งานในโหมด X Window ก็สามารถทําได้ เช่นกัน โดยมีขั้นตอนดังนี้

7.1 ให้ไปดาวน์โหลดโปรแกรม **Xming X Server for Windows** จาก <http://sourceforge.net/projects/xming>

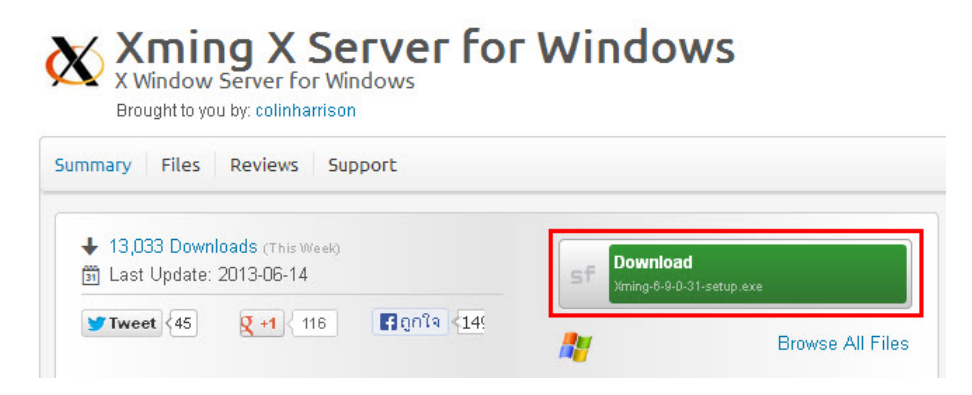

7.2 ทำการติดตั้งโปรแกรมลงบนคอมพิวเตอร์ เมื่อติดตั้งเสร็จเรียบร้อยให้เปิดโปรแกรม **XLaunch** ดังรูป

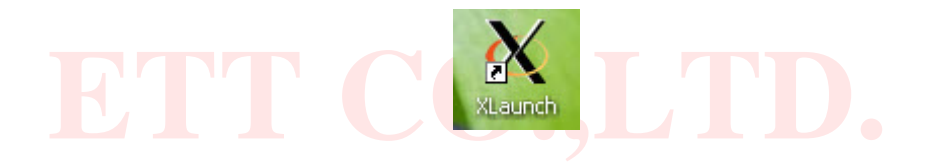

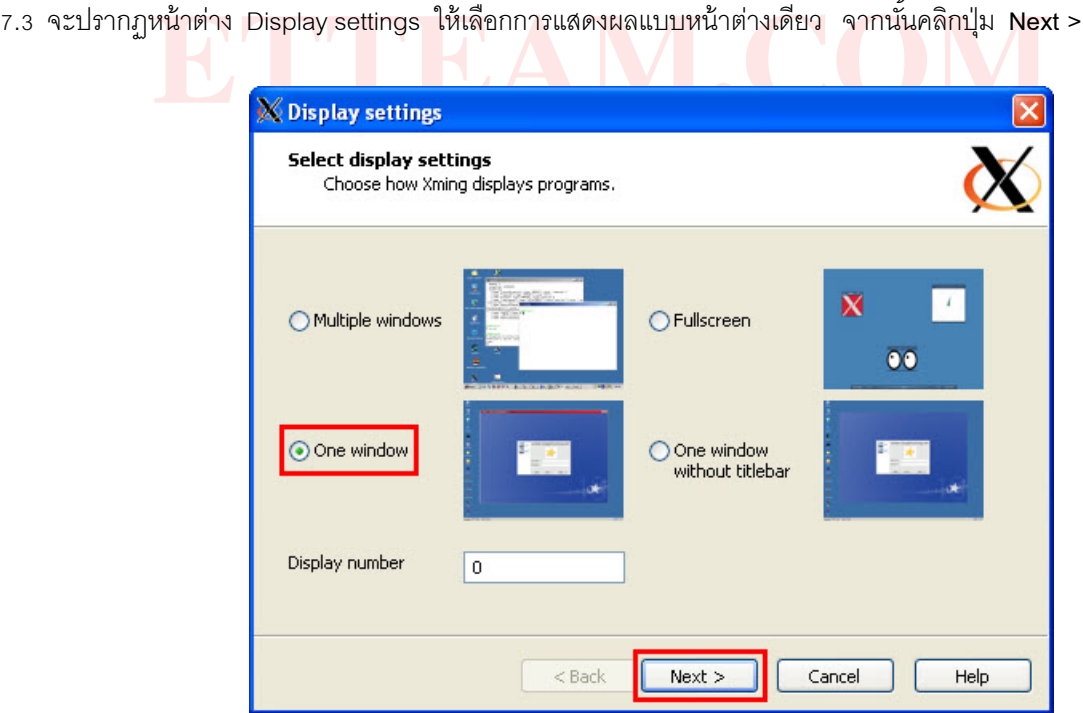

7.4 ในหน้าต่าง Session type เลือก **Start a program** จากนั้นคลิกปุ่ม **Next** > ดังรูป

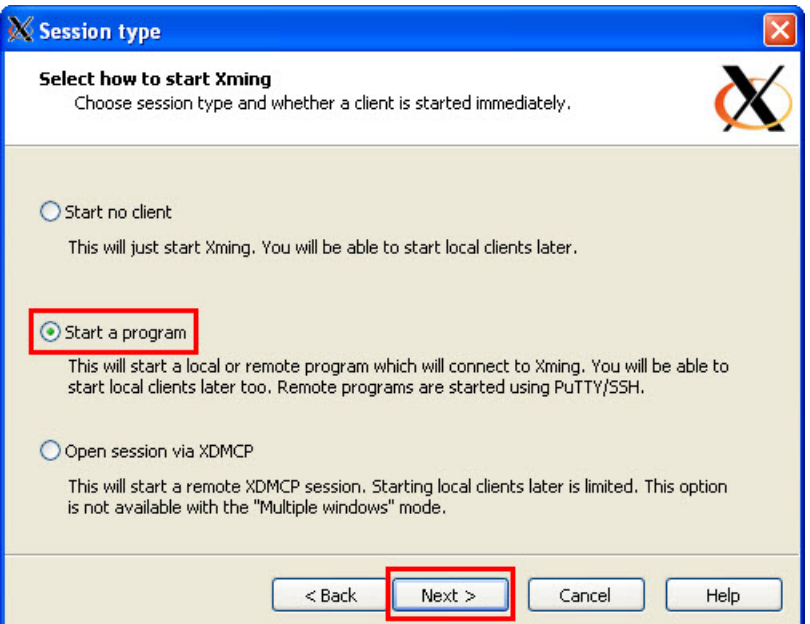

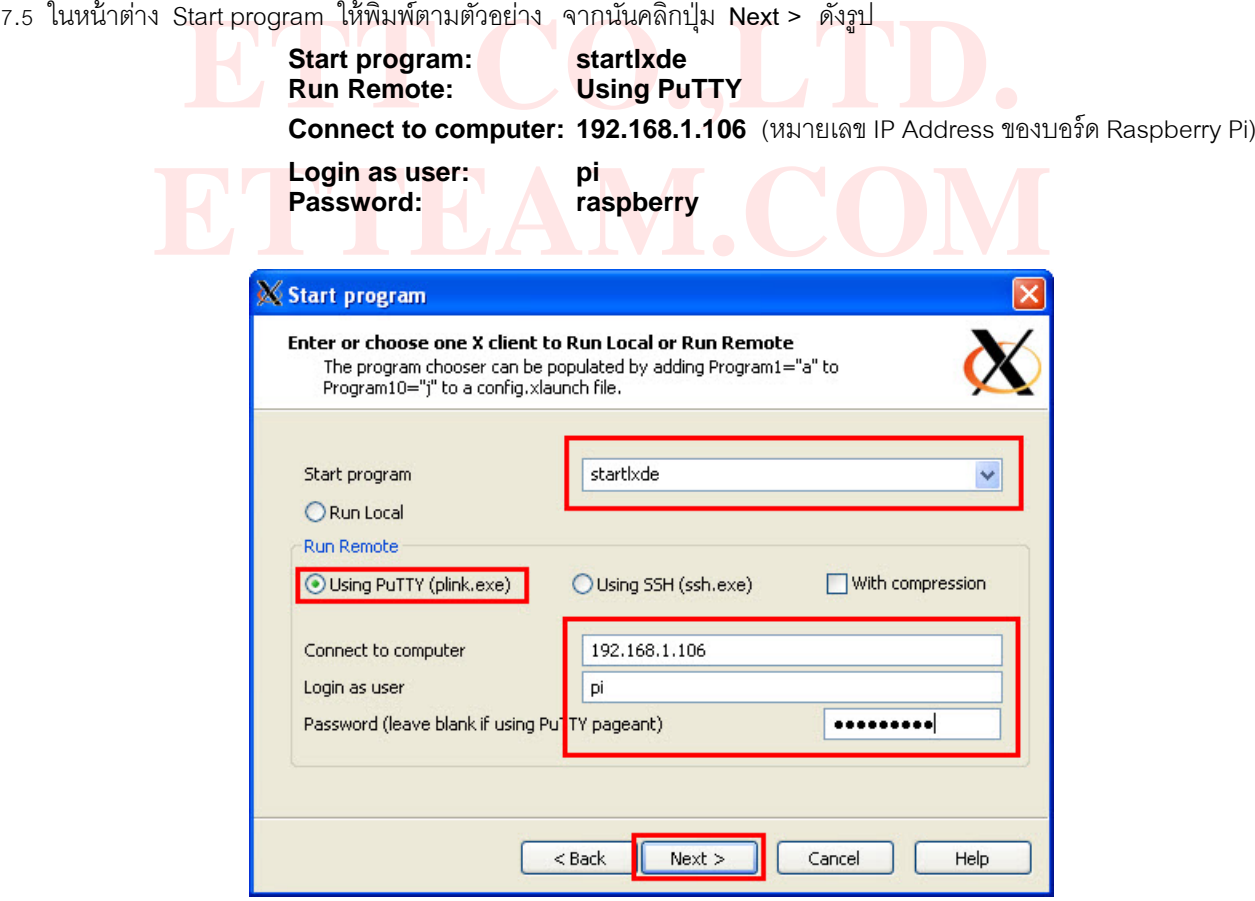

7.6 จะปรากฏหน้าต่าง Additional parameters ให้คลิกปุ่ ม **Next >** ได้เลย ดังรูป

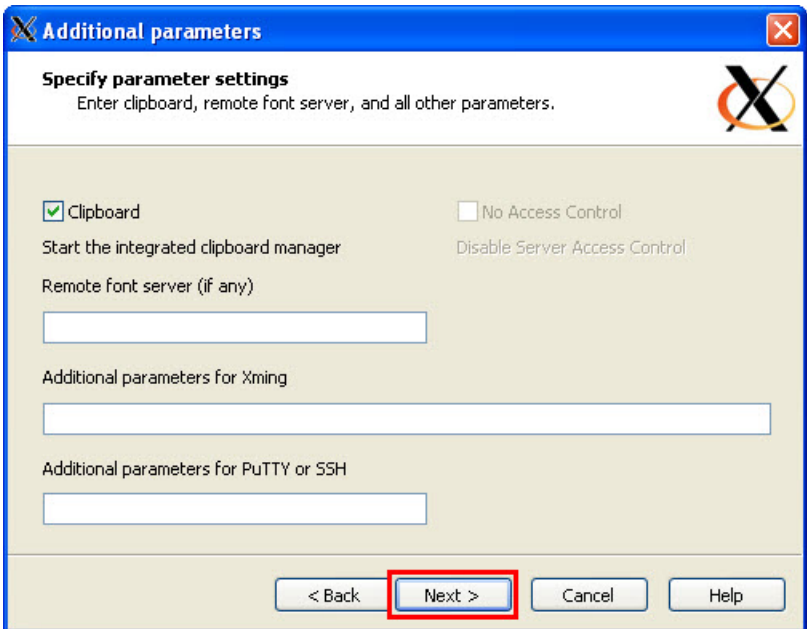

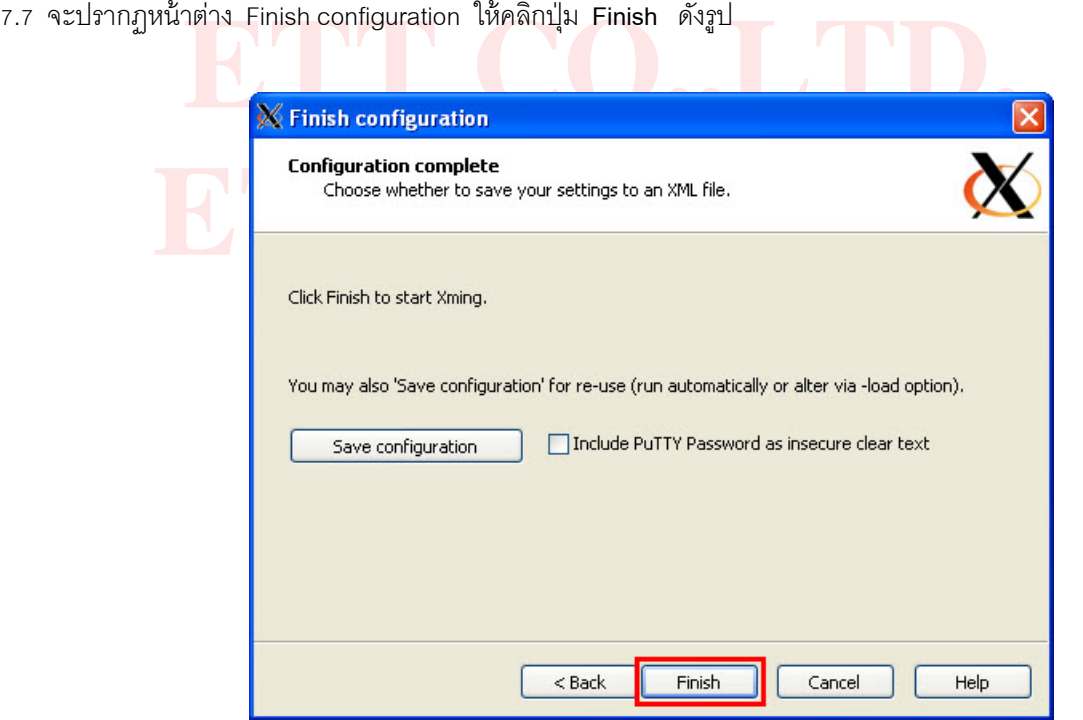

7.8 จากนั้นจะแสดง XWindow เหมือนต่อจอภาพกับบอร์ด Raspberry Pi โดยตรงดังรูป

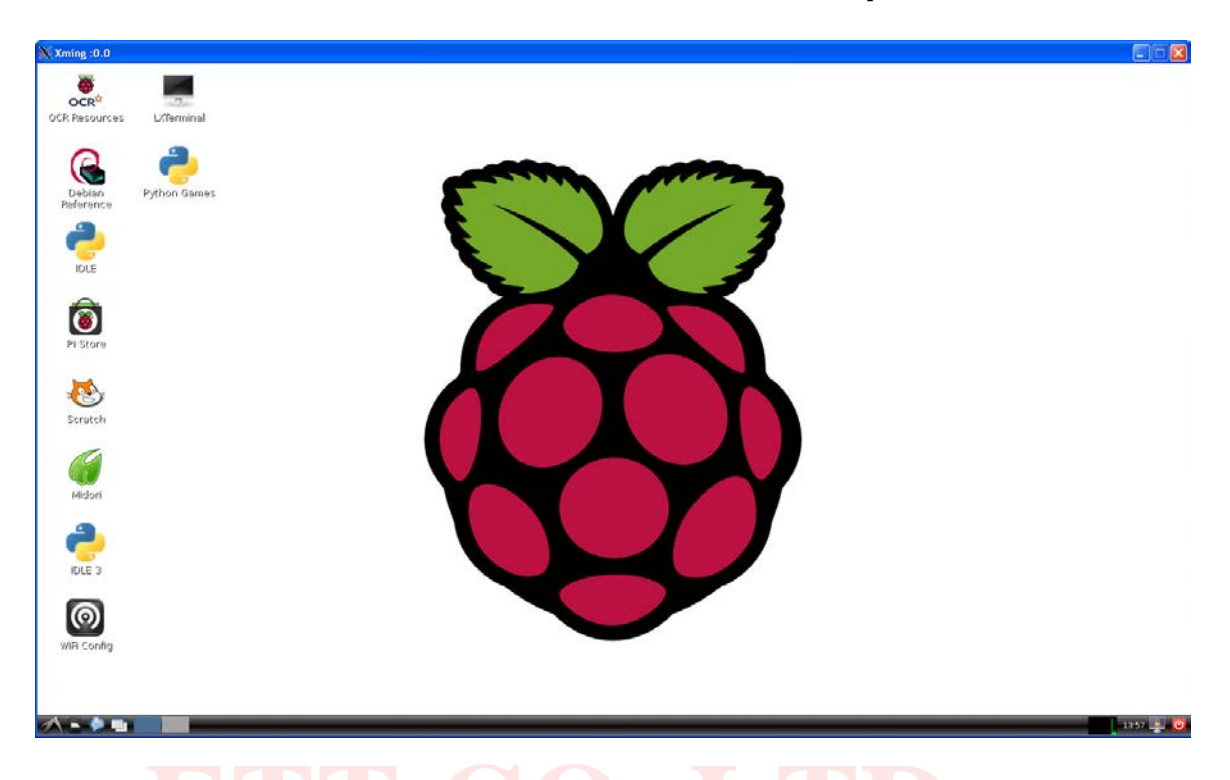

# <span id="page-20-0"></span>**8. การต่อใช้งานบอร์ด Raspberry Pi ผ่านทาง UART**

.<br>**- โอใช้งาน<mark>บ</mark>อร์ด Raspberry Pi ผ่านทาง UART**<br>ในกรณีที่ผู้ใช้งานไม่ได้ต่อใช้งานบอร์ด Raspberry Pi ผ่านระบบเครือข่าย มีเพียงแค่คอมพิวเตอร์กับบอร์ดก็สามารถ **ETTEAM.COM**  8.1 ก่อนการใช้งานนั ้นต้อง **เลือกจั้มเปอร์ VCCIO (JP1) ของบอร์ด ET-MINI USB-TTL มาที่ตําแหน่ง 3V3 ก่อน**  ่ ใช้งานบอร์ด Raspberry Pi ได้เช่นกัน แต่ต้องมีอุปกรณ์แปลงสัญญาณ USB TO UART - มาใช้ร่วมด้วย ในที่นี้จะใช้บอร์ด **ET-MINI USB TTL** ของบริษัท อีทีที ซึ่งการต่อใช้งานจะมีขั ้นตอนดังนี ้

**ขั้นตอนนี้สําคัญมากห้ามเลือกผิดเด็ดขาด เพราะจะทําให้บอร์ด Raspberry Pi เสียหายได้ เนื่องจาก GPIO ของ บอร์ด Raspberry Pi สามารถรับแรงดันอินพุตได้ไม่เกิน 3.3V**

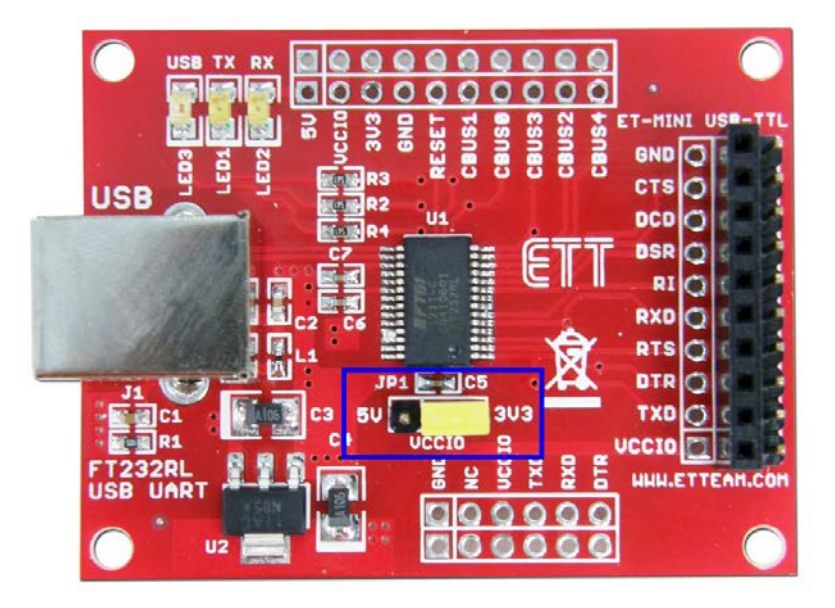

8.2 จากนั้นต่อวงจรตามรูปโดยยังไม่ต้องไฟเลี้ยงเข้าบอร์ด Raspberry Pi

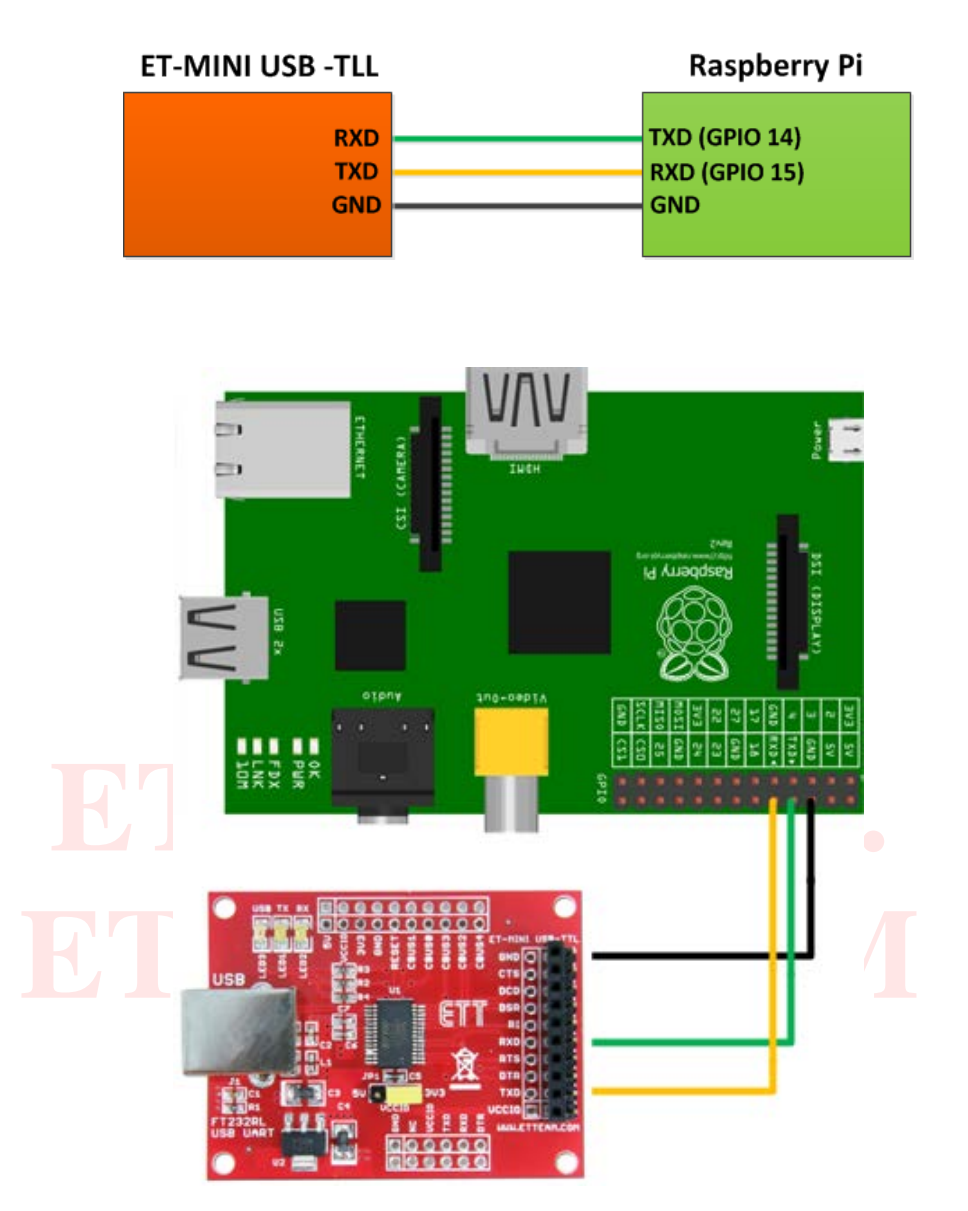

8.3 ให้ต่อสาย USB ของบอร์ด **ET-MINI USB-TTL** เข้ากับคอมพิวเตอร์ ลงไดรเวอร์ให้เรียบร้อย จากนั้นให้ไปโหลดโปรแกรม **Tera Term** จาก <u>[http://ttssh2.sourceforge.jp](http://ttssh2.sourceforge.jp/)</u> และทำการติดตั้งโปรแกรมให้เรียบร้อย

# Download

Latest version is available from SourceForge.jp download page. Current latest release is 4.78.

If you can get latest development version, the source code is available from SVN repository. And snapshot is here. Here is the Old release, however we recommend using the latest release as possible.

8.4 เลือกการเชื่อมต่อเป็ น **Serial** เลือกพอร์ตให้ตรงกับที่ได้ติดตั ้ง **ET-MINI USB-TTL** จากนั ้นคลิกปุ่ ม **OK**

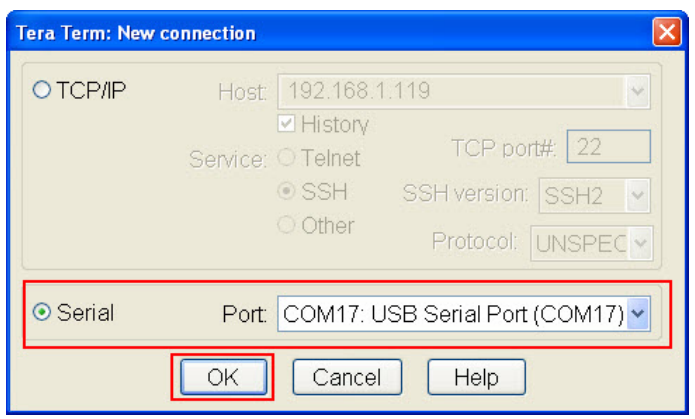

8.5 เลือกที่เมนู Setup>Serial port… ทำการตั้งค่าดังรูปจากนั้นคลิกที่ปุ่ม OK

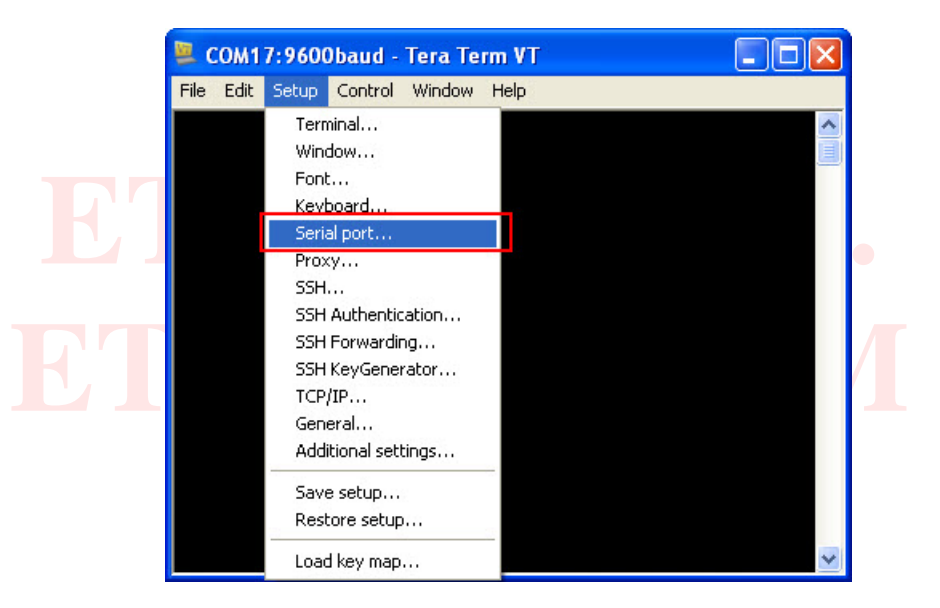

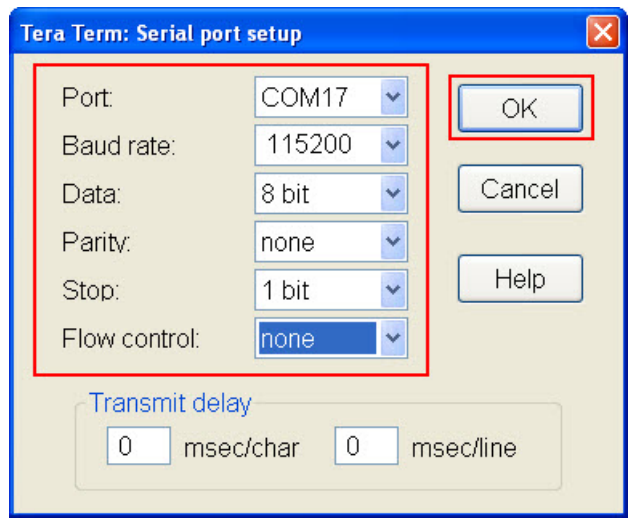

8.6 จากนั้นจ่ายไฟเลี้ยงเข้าบอร์ด Raspberry Pi จะเห็นข้อความบูตระบบต่างๆ จากนั้นให้ทำการล๊อกอินเข้าใช้งานบอร์ด เหมือนขั ้นตอนที่ผ่านมา

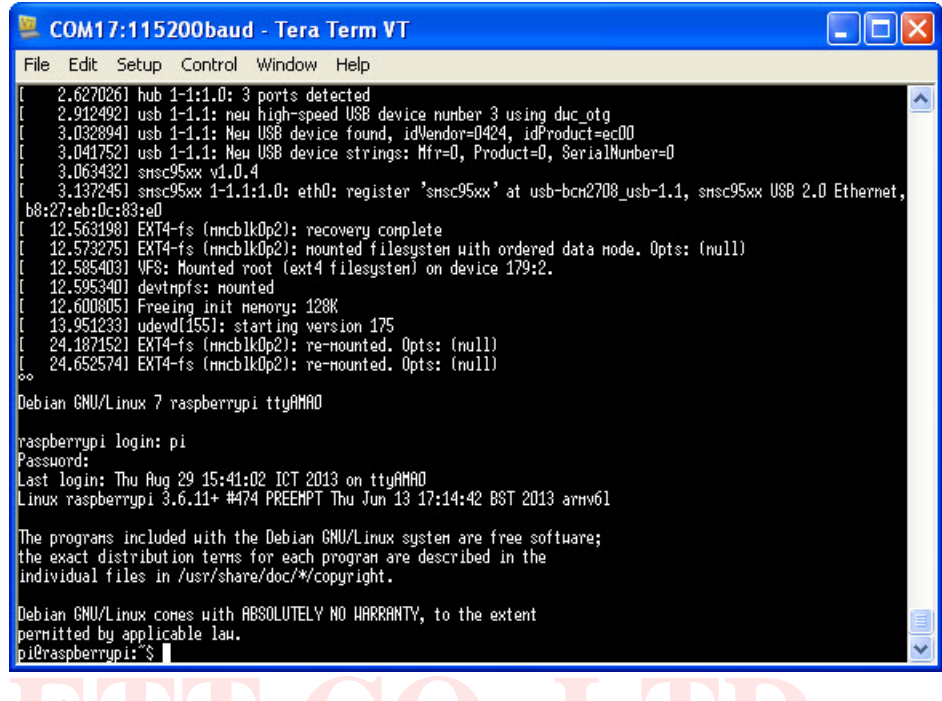

# **ETT CO.,LTD. 9. การเขียนโปรแกรมติดต่อ GPIO บอร์ด Raspberry Pi โดยใช้ Library WiringPi**

<span id="page-23-0"></span>ry WiringPi, พัฒนาขึ้นเพื่อให้การเขียนโปรแกรมติดต่อ, GPIO ของบอร์ด, Raspberry Pi ทำไ*เ*<br>น<mark>ภาษา C. และรูปแบ</mark>บคำสั่งจะคล้ายๆ, Arduino, ซึ่ง Library WiringPi, นี้พัฒนาโดย, Gord<br>ดง WiringPi, สามารถศึกษาเพิ่มได้จาก, http://wir Library WiringPi พัฒนาขึ้นเพื่อให้การเขียนโปรแกรมติดต่อ GPIO ของบอร์ด Raspberry Pi ทำได้ง่ายขึ้นโดยการเขียน โปรแกรมจะเป็ นภาษา C และรูปแบบคําสั่งจะคล้ายๆ Arduino ซึ่ง Library WiringPi นี ้พัฒนาโดย **Gordon Hendersons** ซึ่ง ์ข้อมูลเพิ่มเติมของ WiringPi สามารถศึกษาเพิ่มได้จาก <u><http://wiringpi.com/></u> ซึ่งการอ้างอิงขา GPIO เทียบกับ WiringPi แสดง ดังตาราง โดยในการเขียนโปรแกรมจะใช้ตามรูปแบบของ WiringPi Pin

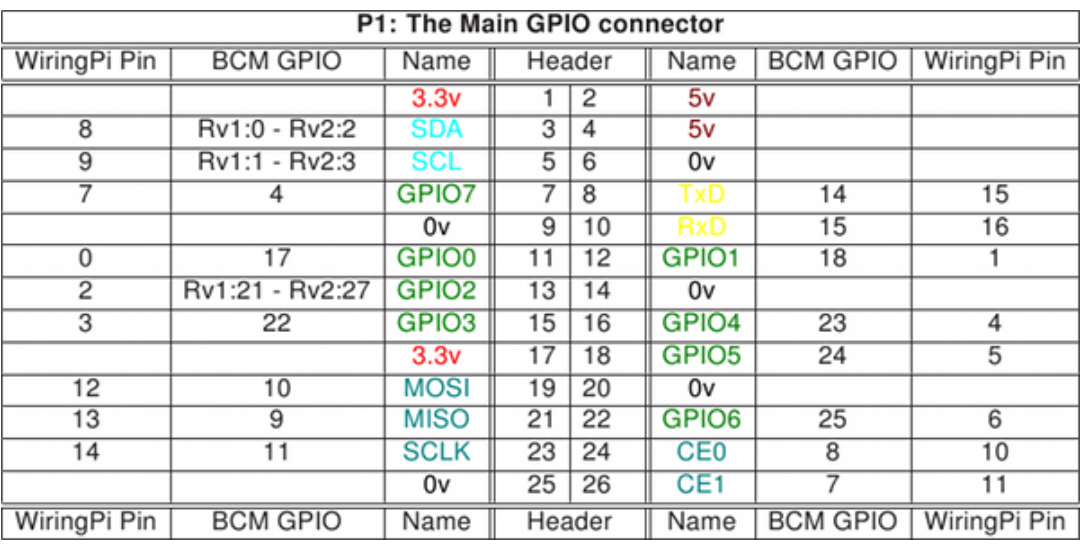

รูปภาพจาก http://wiringpi.com/pins

ึก่อนจะเขียนโปรแกรมโดยใช้ WiringPi นั้นจำเป็นจะต้องโหลด Library WiringPi มาติดตั้งก่อน ดังนั้นจำเป็นต้องต่อ ี สาย LAN ที่มีสัญญาณอินเตอร์เน็ตเข้ากับบอร์ด Raspberry Pi ด้วย ซึ่งการติดตั้งและการใช้งาน Library WiringPi มีขั้นตอน ดังบี้

9.1 ทําการล๊อกอินเข้าใช้งานบอร์ด Raspberry Pi ในโหมด Command Line หรือ X Window (เปิ ดโปรแกรม LXTerminal) ี จากนั้นพิมพ์คำสั่ง เพื่อติดตั้งโปรแกรม git ดังรป

#### **sudo apt-get install git-core**

```
pi@raspberrypi: -
                                                                                                \Boxo\timeslogin as: pi
pi@192.168.1.106's password:
Linux raspberrypi 3.6.11+ #474 PREEMPT Thu Jun 13 17:14:42 BST 2013 armv61
The programs included with the Debian GNU/Linux system are free software;
the exact distribution terms for each program are described in the
individual files in /usr/share/doc/*/copyright.
Debian GNU/Linux comes with ABSOLUTELY NO WARRANTY, to the extent
permitted by applicable law.<br>Last login: Fri Aug 30 08:44:10 2013 from 192.168.1.233
pieraspherrypi ~ S sudo apt-get install git-core<br>Reading package lists... Done
Building dependency tree
---------, -----------, ----<br>Reading state information... Done
git-core is already the newest version.
gic core is arready che hewest version.<br>O upgraded, O newly installed, O to remove and O not upgraded.<br>pi@raspberrypi ~ $
```
9.2 ถ้าเกิดข้อผิดพลาดเกิดขึ้น ให้ทำการอัพเดทเวอร์ชั่นของระบบปฏิบัติการเป็นเวอร์ชั่นล่าสุดก่อนโดยใช้คำสั่ง<br>sudo apt-get update<br>sudo apt-get upgrade

#### **sudo apt-get update sudo apt-get upgrade**

9.3 ทําการคัดลอก Library WiringPi โดยพิมพ์คําสั่ง ดังรูป

#### **git clone git://git.drogon.net/wiringPi**

```
\BoxoxP pi@raspberrypi: ~
login as: pi
 rogin as. pi<br>pi@192.168.1.106's password:
Linux raspberrypi 3.6.11+ #474 PREEMPT Thu Jun 13 17:14:42 BST 2013 armv6l
The programs included with the Debian GNU/Linux system are free software;<br>the exact distribution terms for each program are described in the<br>individual files in /usr/share/doc/*/copyright.
Debian GNU/Linux comes with ABSOLUTELY NO WARRANTY, to the extent
Deprime GM Dinux Comes with ABSOLUTELY NO WARRANTI, LO 1<br>permitted by applicable law.<br>Last login: Fri Aug 30 08:44:53 2013 from 192.168.1.233<br>pi@raspberrypi ~ $ sudo apt-get install git-core<br>Reading package lists... Done
Building dependency tree
Reading state information... Done
Reading State Information... Done<br>git-core is already the newest version.<br>0 upgraded, 0 newly installed, 0 to remove and 0 not upgraded.<br>pi@raspberrypi ~ S git clone git://git.drogon.net/wiringPi<br>Cloning into 'wiringPi'...
Croming unto "wiringer"...<br>remote: Counting objects: 599, done.<br>remote: Compressing objects: 100% (541/541), done.<br>remote: Total 599 (delta 425), reused 96 (delta 58)<br>Receiving objects: 100% (599/599), 233.09 KiB | 29 KiB/
       raspb
                   errvpi
```
9.4 จากนั ้นให้พิมคําสั่ง **cd wiringPi** เพื่อเข้าไปที่ไดเร็กทอรี่ wiringPi และใช้คําสั่ง **git pull origin** เพื่อตรวจสอบการอัพเดทของ wiringPi

#### **cd wiringPi git pull origin**

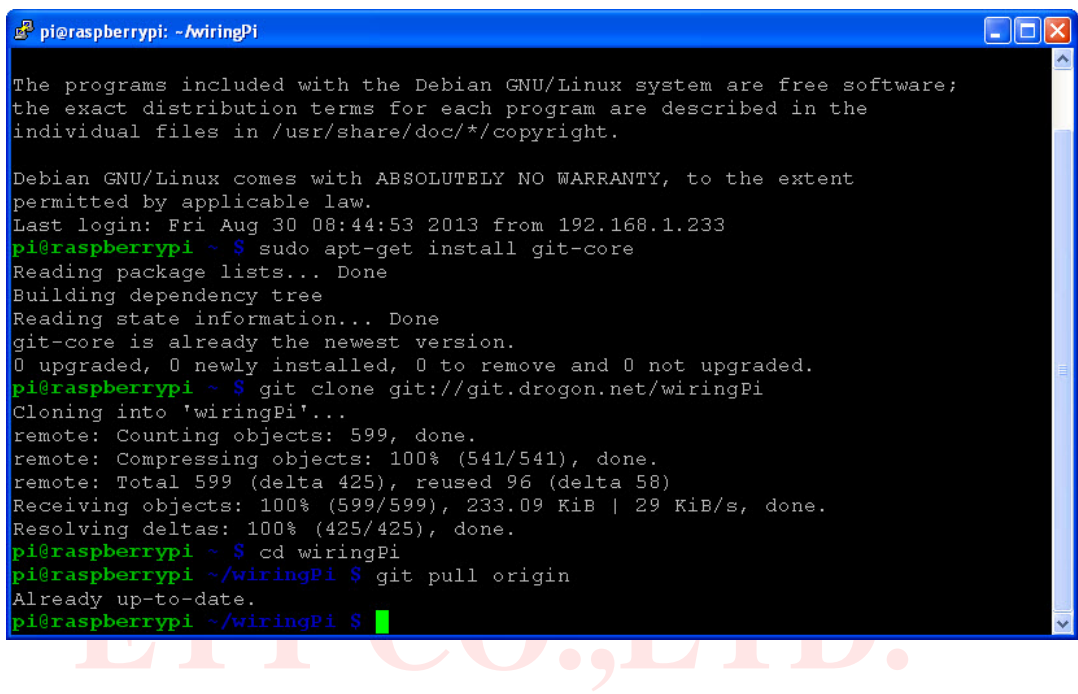

**ETTEAM.COM**  9.5 เริ่มการคอมไพล์และติดตั ้งโดยใช้พิมพ์คําสั่ง **./build** ดังรูป

#### **./build**

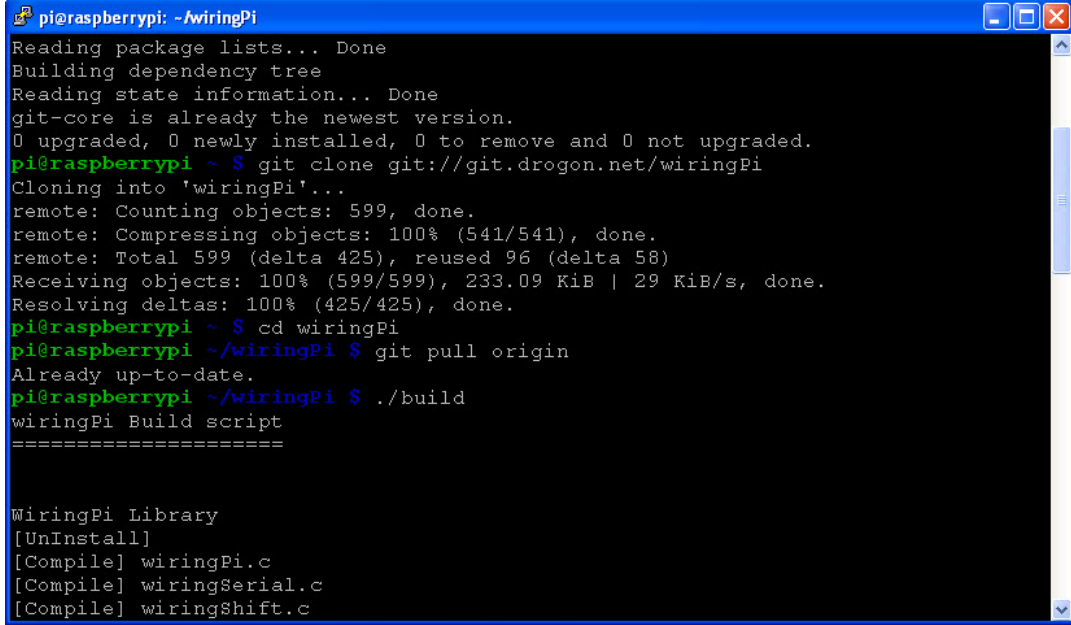

9.6 เราสามารถเข้าไปดูตัวอย่างโปรแกรมที่ติดตั้งมากับ wiringPi โดยให้เข้าไปที่ไดเร็กทอรี่ examples โดยใช้คำสั่ง **cd examples** จากนั ้นพิมพ์คําสั่ง **ls** เพื่อแสดงไฟล์ต่างๆ ดังรูป

#### **cd examples ls**

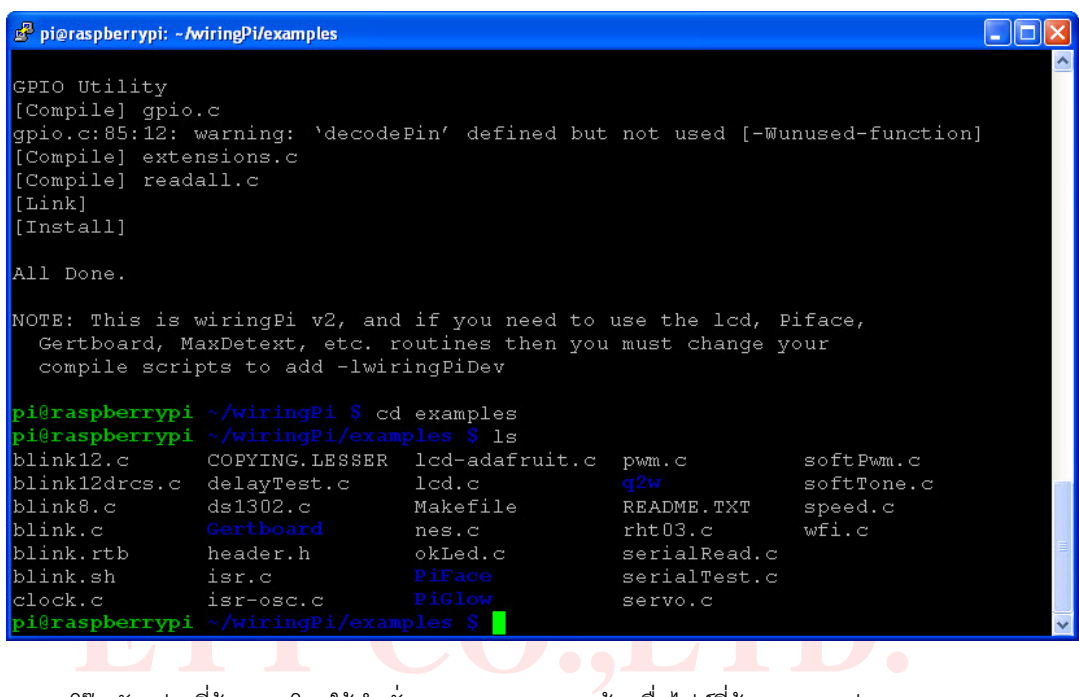

**ETTEAM.COM**  9.7 ผู้ใช้สามารถดูโค๊ดตัวอย่างที่ต้องการโดยใช้คําสั่ง **sudo nano** ตามด้วยชื่อไฟล์ที่ต้องการดู เช่น **sudo nano blink.c** โดยคําสั่ง นี่จะใช้โปรแกรม <mark>nano ในการดูไฟล์ชื่อ</mark> blink.c แต่ถ้าไม่มีไฟล์ชื่อนี<mark>่จะ</mark>เป็นการสร้างไฟล์ชื่อ blink.c ขึ้น<mark>ม</mark>าใหม่

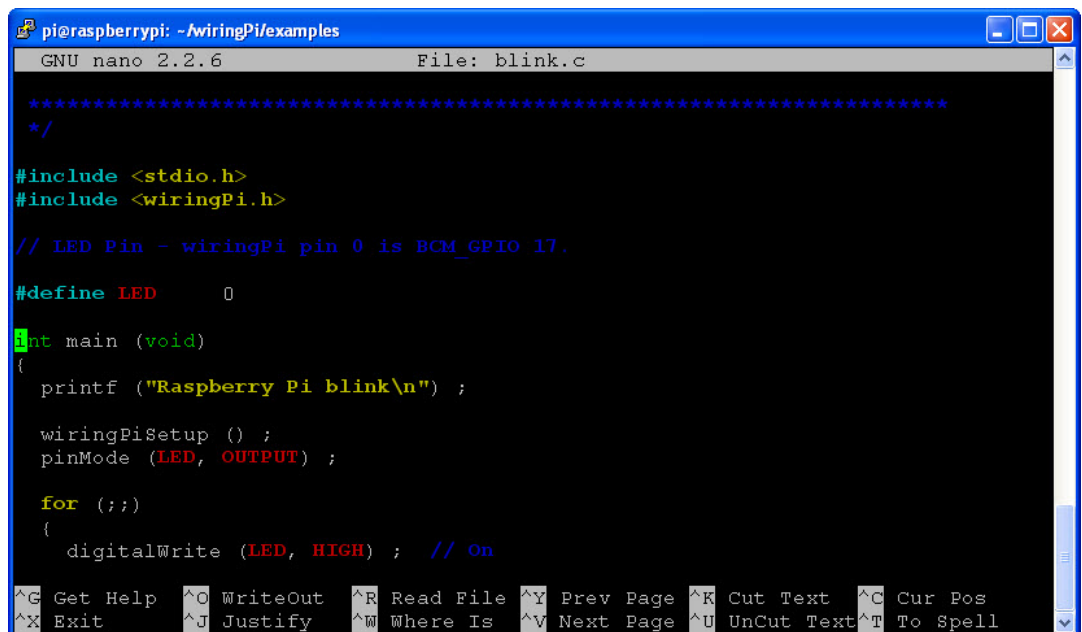

ในกรณีที่ต้องการออกจากโปรแกรม nano ให้กดปุ่ ม **Ctrl + x**

9.8 ขั้นต่อไปก็เริ่มต้นทดลองเขียนโปรแกรมได้เลย โดยตัวอย่างนี้จะทดลองเขียนโปรแกรมไฟกระพริบชื่อ blink.c โดยจะไฟล์ไว้ที่ ไดเร็กทอรี่ **/home/pi** ซึ่งเราสามารถกลับไปที่ **/home/pi** โดยพิมพ์คําสั่ง **cd** จากนั ้นพิมพ์คําสั่ง **sudo nano blink.c** ดังรูป

#### **cd sudo nano blink.c**

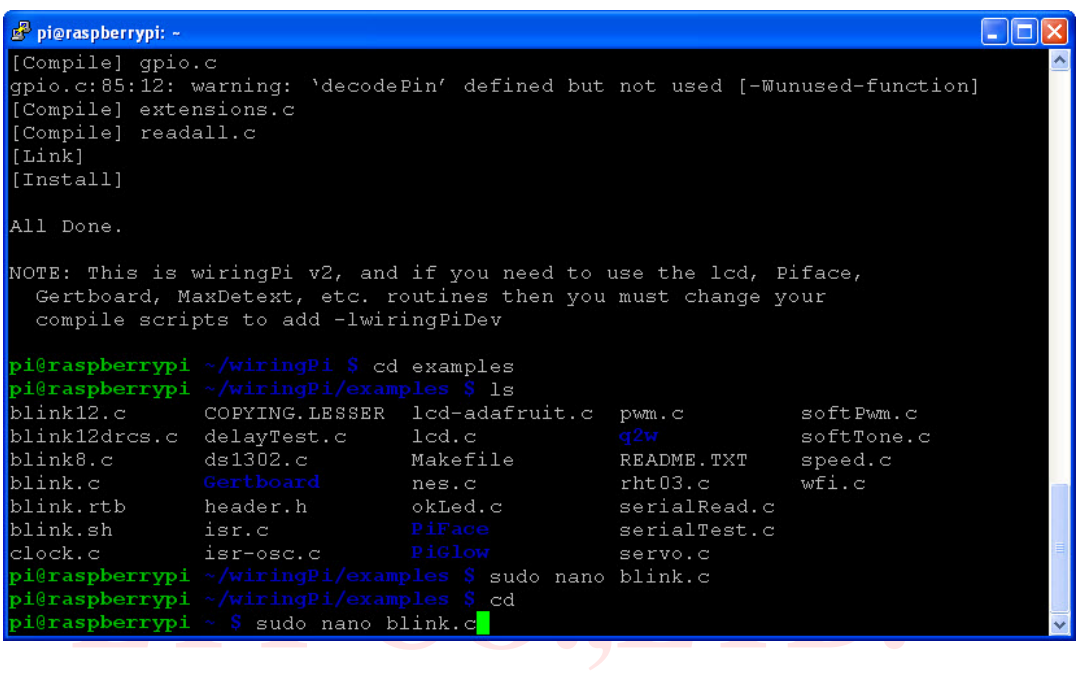

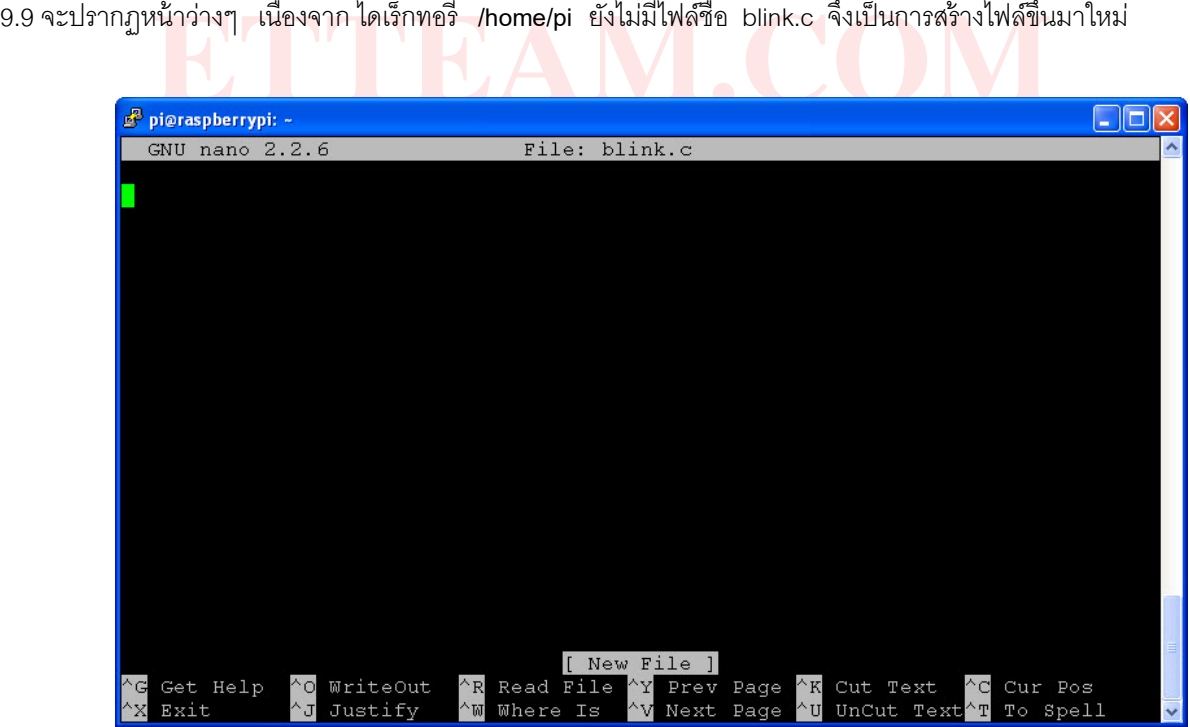

9.10 ให้เขียนโปรแกรมตามตัวอย่าง ซึ่งเป็ นตัวอย่างไฟกระพริบทุกๆ 1 วินาทีที่ GPIO18 หรือ pin 1 ตามการอ้างอิงของ WiringPi

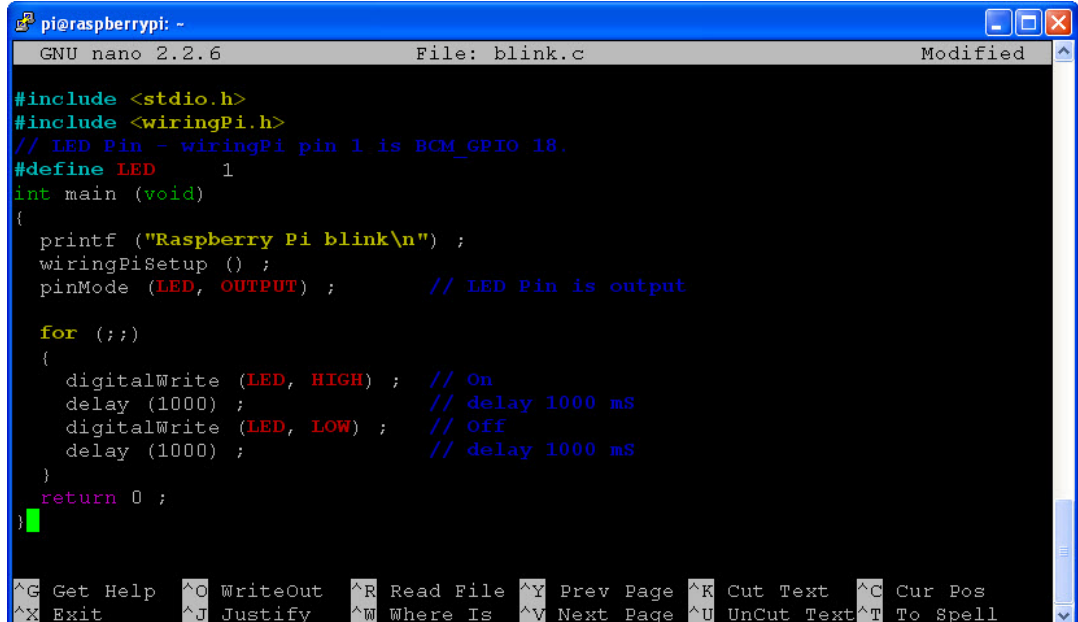

**ETT CO.,LTD.**  9.11 หลังจากเขียนโปแกรมเสร็จเรียบร้อยให้ กดปุ่ ม **Ctrl + x** เพื่อออกจากโปรแกรม nano โปรแกรมจะถามให้บันทึกไฟล์ให้กด ปุ่ ม **Y**

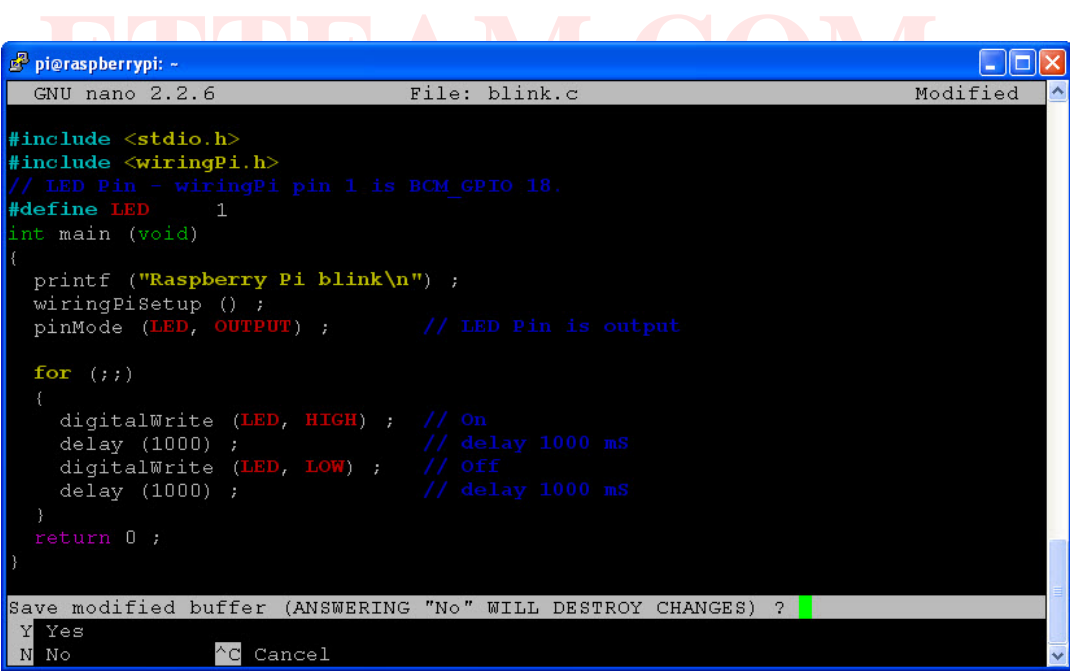

9.12 โปรแกรมจะให้ใส่ชื่อไฟล์ที่ต้องการบันทึกในที่นี ้เราไม่ได้เปลี่ยนแปลงชื่อ ให้กดปุ่ ม **Enter** ได้เลย

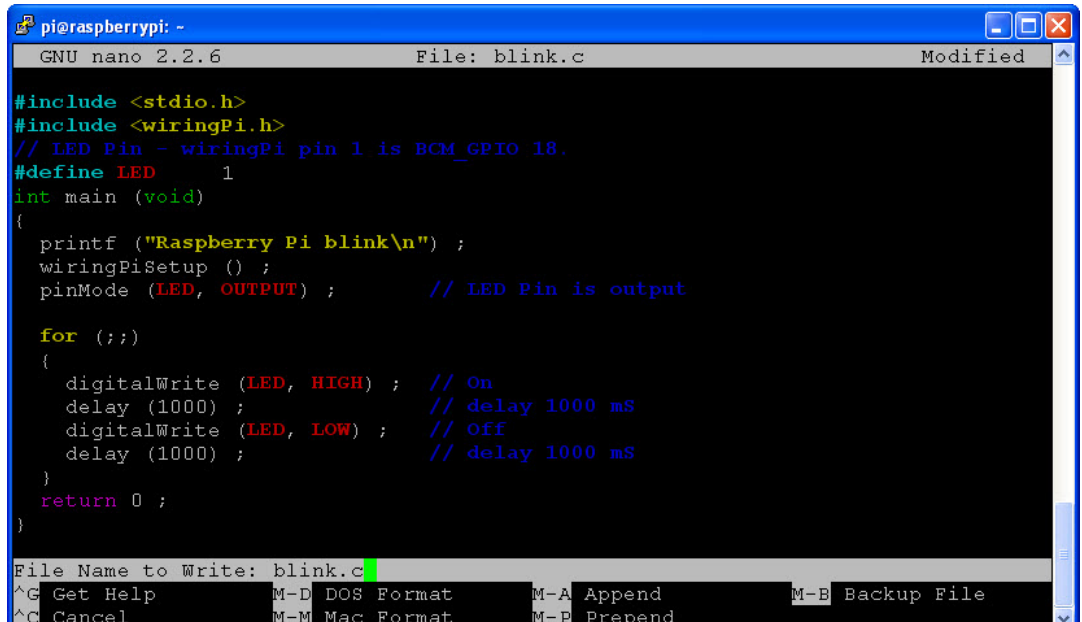

**ETT CO.,LTD.**  9.13 ทําการคอมไพล์ blink.c ที่เขียนขึ ้นโดยใช้คําสั่ง **gcc -Wall -o xxx xxx.c –lwiringPi** โดยที่ **xxx** คือชื่อไฟล์ที่ต้องการ คอมไพล์ ซึ่งจากตัวอย่<mark>างนี้คือ blink ดัง</mark>รูป

```
gcc -Wall -o blink blink.c -lwiringPi
```
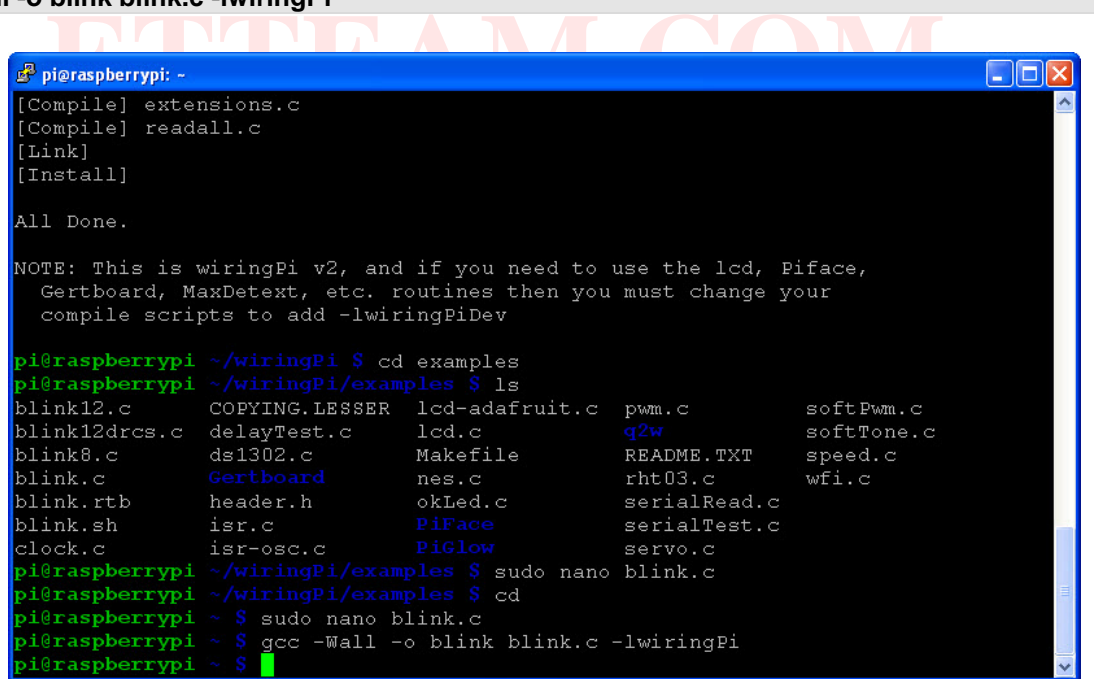

ิ จากตัวอย่างหลังจากคอมไพล์ไม่มีข้อความใดๆ ขึ้นมาแสดงว่าโปรแกรมที่เขียนขึ้น เขียนถูกต้องตามหลักไวยากรณ์ของ wiringPi ้ แต่ถ้าไม่ถูกต้องจะมีข้อความเตือนขึ้นมา ให้ทำการแก้ไขให้ถูกต้องและคอมไพล์ใหม่

9.14 ลองพิมคําสั่ง **ls** เพื่อแสดงไฟล์จะเห็นว่ามีไฟล์ **blink** ที่มีตัวอักษรสีเขียวเพิ่มขึ ้นมา ดังรูป

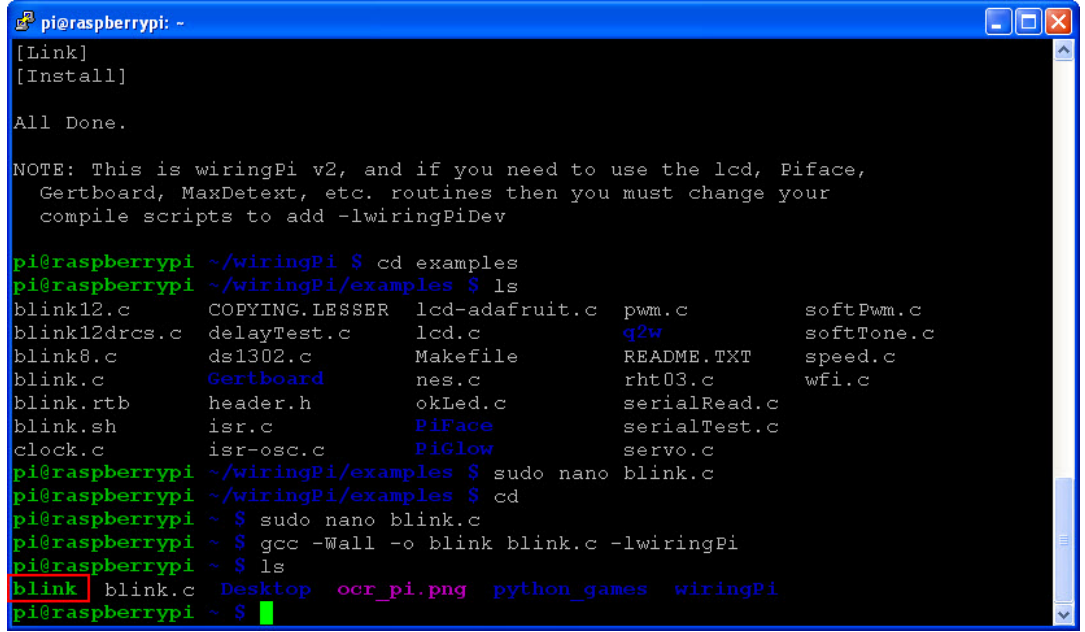

9.15 ให้ทําการต่อวงจร LED ตามรูป โดยจากรูปจะใช้ตัวต้านทานค่า 560 โอห์ม เพื่อจํากัดกระแสให้ LED

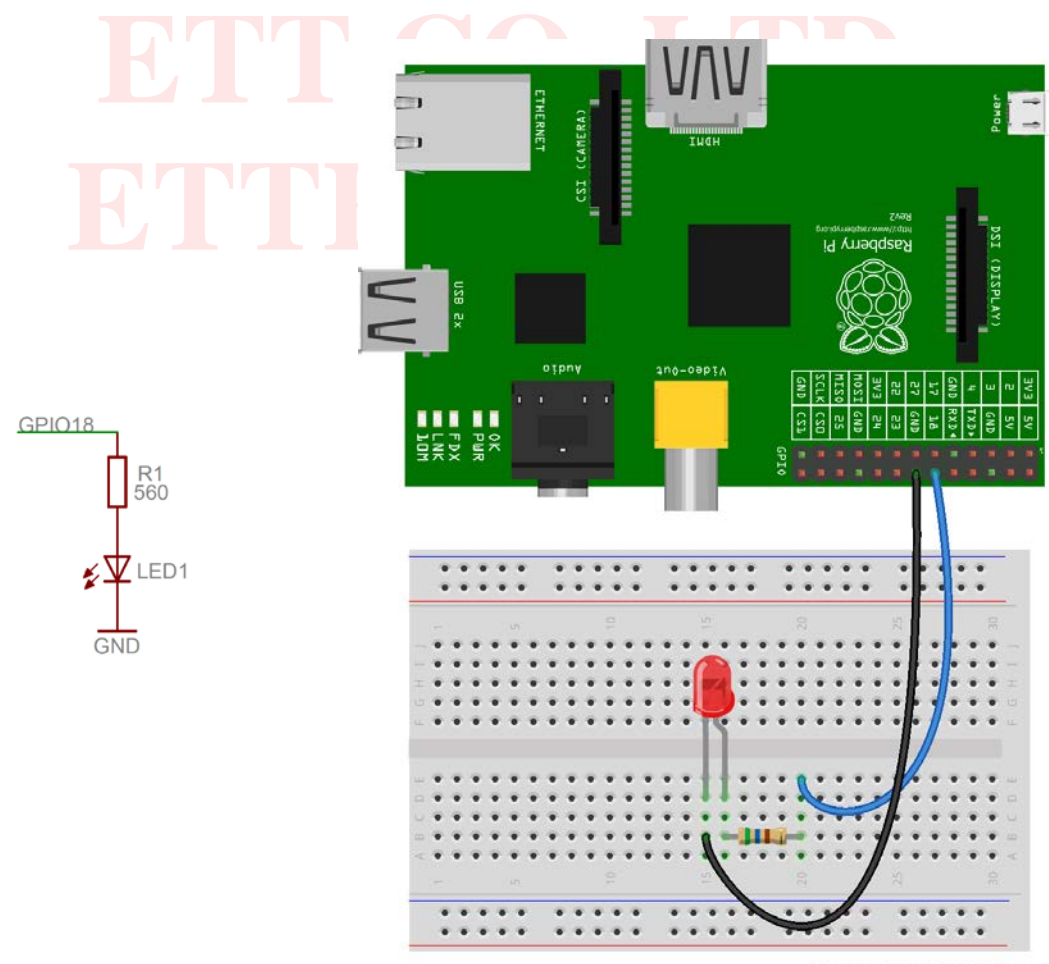

Made with **D** Fritzing.org

9.16 เมื่อต่อวงจรเสร็จเรียบร้อยให้ทําการรันโปรแกรม โดยใช้คําสั่ง **sudo ./xxx** ซึ่ง **xxx** คือชื่อโปรแกรมที่ต้องการรันในที่นี ้คือ blink จะสังเกตเห็น LED กระพริบตามที่เขียนโปรแกรมไว้ ถ้าต้องการหยุดการทํางานของโปรแกรมให้ปุ่ ม **Ctrl + c**

#### **sudo ./blink**

### <span id="page-31-0"></span>**10. การเขียนโปรแกรมติดต่อ GPIO บอร์ด Raspberry Pi โดยใช้ โมดูล RPi.GPIO**

จากตัวอย่างที่ผ่านมาเป็ นตัวอย่างการเขียนโปรแกรมโดยใช้ภาษา C แต่เราต้องการพัฒนาโปรแกรมโดยใช้ภาษา **Python** ก็สามารถทําได้เช่นกันโดยใช้โมดูล **RPi.GPIO** ซึ่งข้อมูลเพิ่มเติมสามารถดูได้จาก<https://pypi.python.org/pypi/RPi.GPIO> ซึ่งการติดตั ้งและใช้งานโมดูล **RPi.GPIO** สามารถทําได้ดังนี ้ 10.1 ทําการติดตั ้งโมดูล **RPi.GPIO** โดยใช้คําสั่งดังต่อไปนี ้ ซึ่งอาจจะใช้เวลาหลายนาที

#### **sudo apt-get update sudo apt-get install python-dev sudo apt-get install python-rpi.gpio**

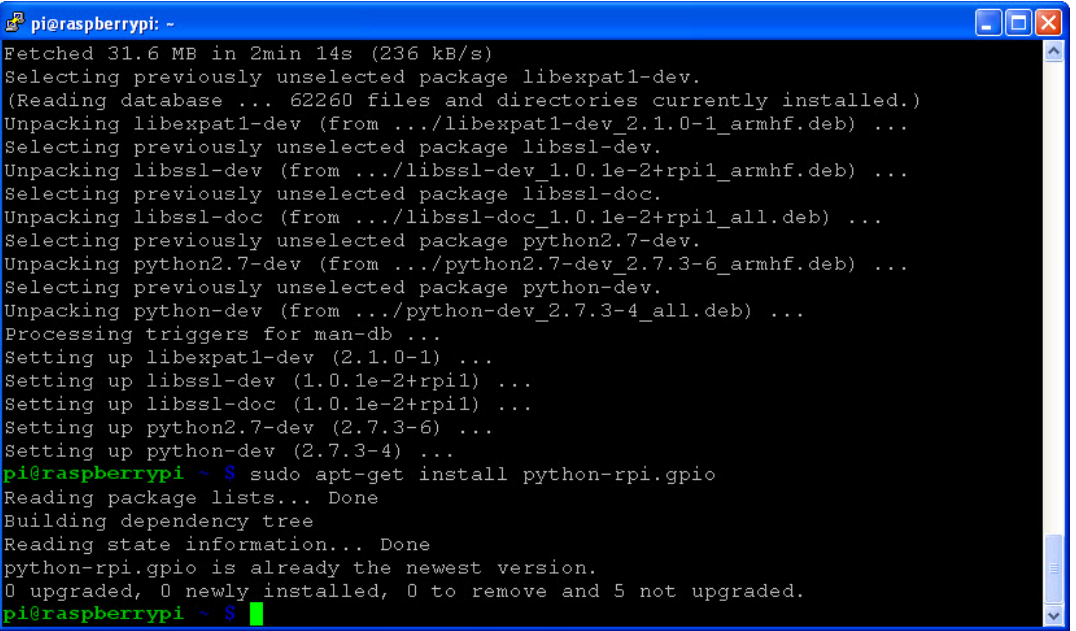

10.2 หลังจากติดตั้งเรียบร้อยแล้วก็เริ่มเขียนโปรแกรมได้เลย โดยจะเขียนโปรแกรมไฟกระพริบเหมือนที่ผ่านมา โดยจะต้องทำการ สร้างไฟล์ **blink.py** โดยใช้คําสั่ง

#### **sudo nano blink.py**

10.3 ทําการเขียนโปรแกรมภาษา **Python** ตามตัวอย่าง ซึ่งเป็ นตัวอย่างไฟกระพริบทุกๆ 1 วินาที ที่ GPIO18

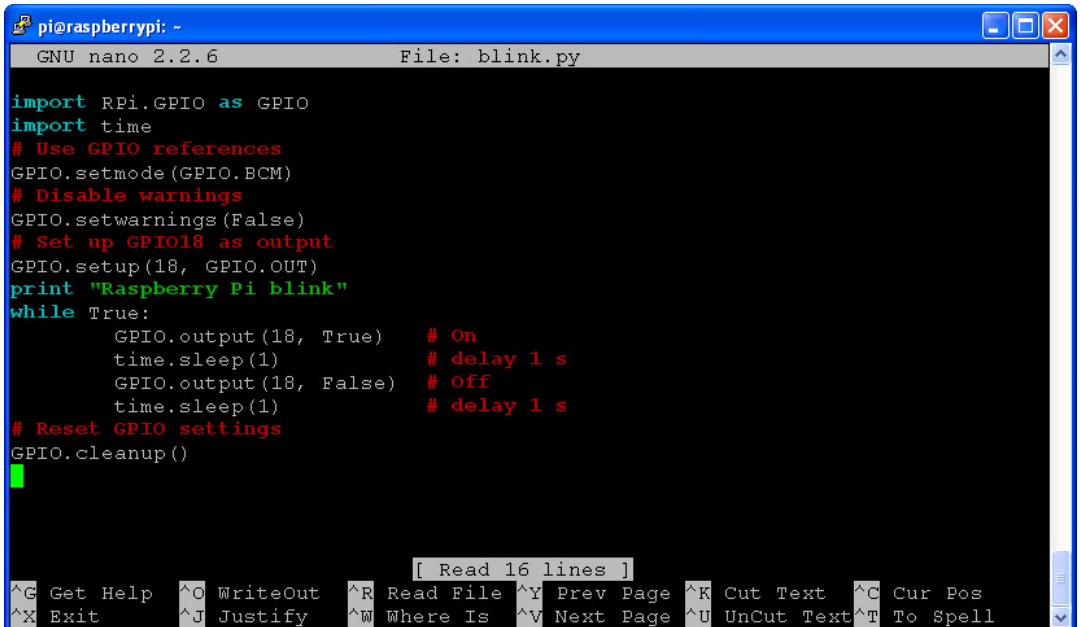

10.4 จากนั ้นให้ออกจากโปรแกรม nano และทําการบันทึกไฟล์ **blink.py** 

อกจากโปรแกรม nano และทำการบันทึกไฟล์ blink.py<br>|ร<mark>แกร</mark>มโดยใช้ วงจ<mark>รเ</mark>ดียวกับ<mark>ก</mark>ารหัวข้อที่ผ่านมา การรันโปรแกรมสามารถทำได้โดยใช้เ<br>.py โดยที่ xxx คือชื่อไฟล์ที่ต้องการรัน ซึ่งจากตัวอย่างนี้คือ blink ดังรูป จะสังเก เขียนโปรแกรมไว้ ถ้าต้องการหยุดการทำงานของโปรแกรมให้ปุ่ม Ctrl + c **Company of The Company of The Company of The Co**<br>sudo python blink.py 10.5 ทดลองรันโปร<mark>แกร</mark>มโดยใช้ วงจ<mark>รเ</mark>ดียวกับ<mark>ก</mark>ารหัวข้อที่ผ่าน<mark>ม</mark>า การรันโปรแกรม<mark>ส</mark>ามารถทำได้โดยใช้คำสั่ง **sudo python xxx.py** โดยที่ **xxx** คือชื่อไฟล์ที่ต้องการรัน ซึ่งจากตัวอย่างนี ้คือ blink ดังรูป จะสังเกตเห็น LED กระพริบตามที่

**sudo python blink.py**

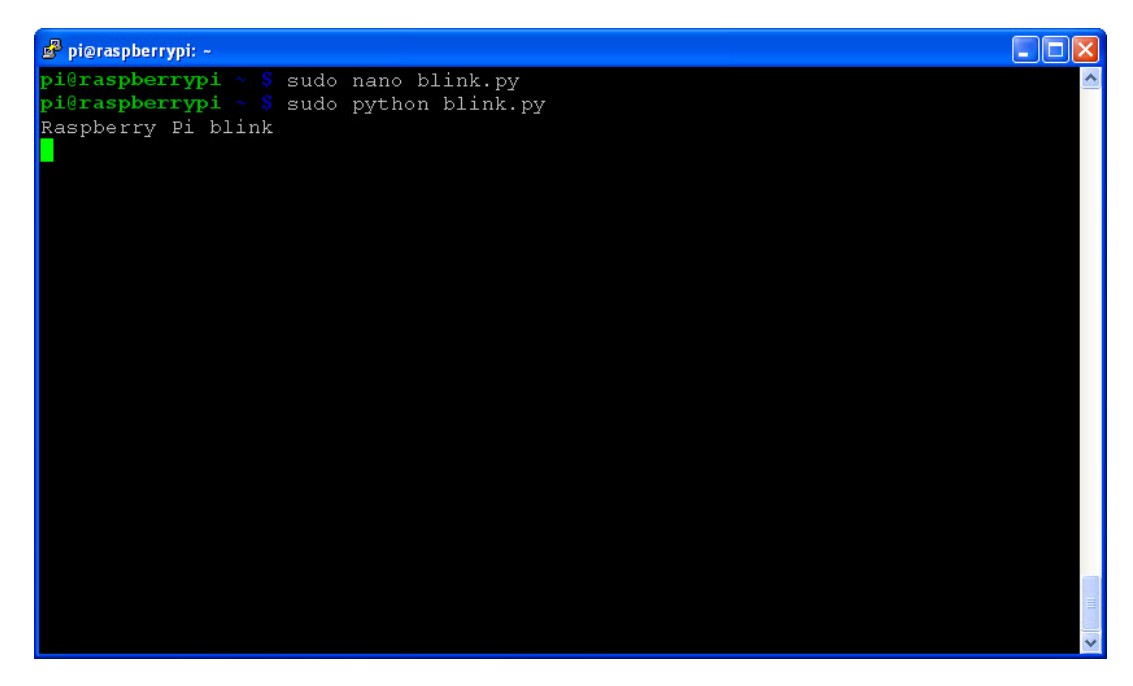

ิ จะเห็นว่าการเขียนโปรแกรมด้วยภาษา Python จะไม่มีขั้นตอนการคอมไพล์ ดังนั้นถ้าเขียนโปรแกรมไม่ถูกต้องตามหลักไวยากรณ์ จะมีข้อความฟ้ องตอนรันโปรแกรมเลย ให้ทําการแก้ไขให้ถูกต้องและทดลองรันโปรแกรมใหม่

# <span id="page-33-0"></span>**11. การจัดการไฟล์ต่างๆ ของบอร์ด Raspberry Pi**

เราสามารถที่จะอัพโหลดและดาวน์โหลดไฟล์ที่อยู่ใน SD CARD ของบอร์ด Raspberry Pi โดยผ่านทางโปรโตคอล SFTP ซึ่งในที่นี ้จะใช้ผ่านโปรแกรม **WinSCP** ซึ่งมีขั ้นตอนดังต่อไปนี ้

11.1 ให้ทําการดาวน์โหลดโปรแกรม **WinSCP** จาก <http://winscp.net/eng/download.php> และทําการติดตั ้งโปรแกรมให้ เรียบร้อย

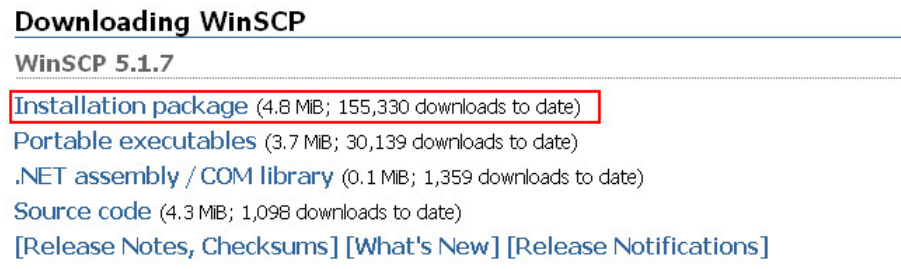

# 11.2 เปิ ดโปรแกรม **WinSCP** ทําการตั ้งค่าต่างๆ ดังรูป จากนั ้นคลิกที่ปุ่ ม **Login**

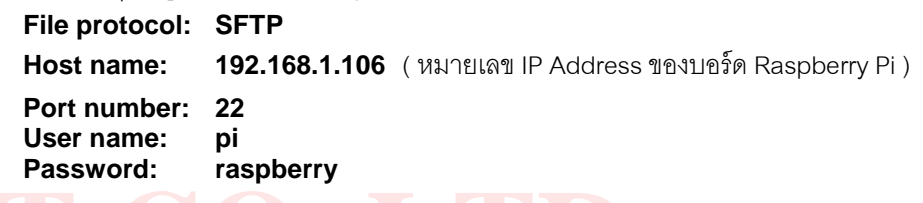

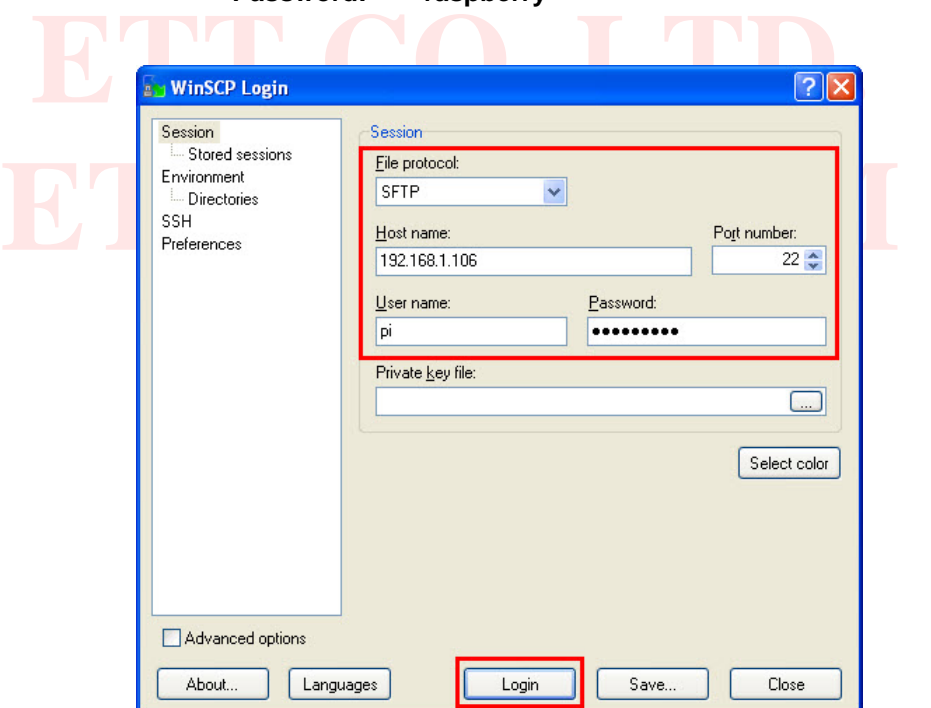

11.3 ในกรณีที่มีหน้าต่างคําเตือนขึ ้นมาให้คลิกเลือก **Yes**

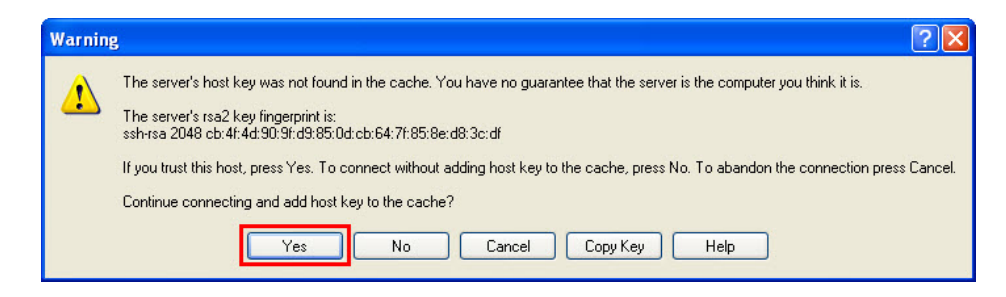

11.4 ถ้าการตั ้งค่าต่างๆ ถูกต้องจะสามารถเห็นไฟล์ต่างที่อยู่ใน SD CARD ของบอร์ด Raspberry Pi ได้ดังรูป ผู้ใช้สามารถ จัดการไฟล์ต่างๆ ได้ตามต้องการ

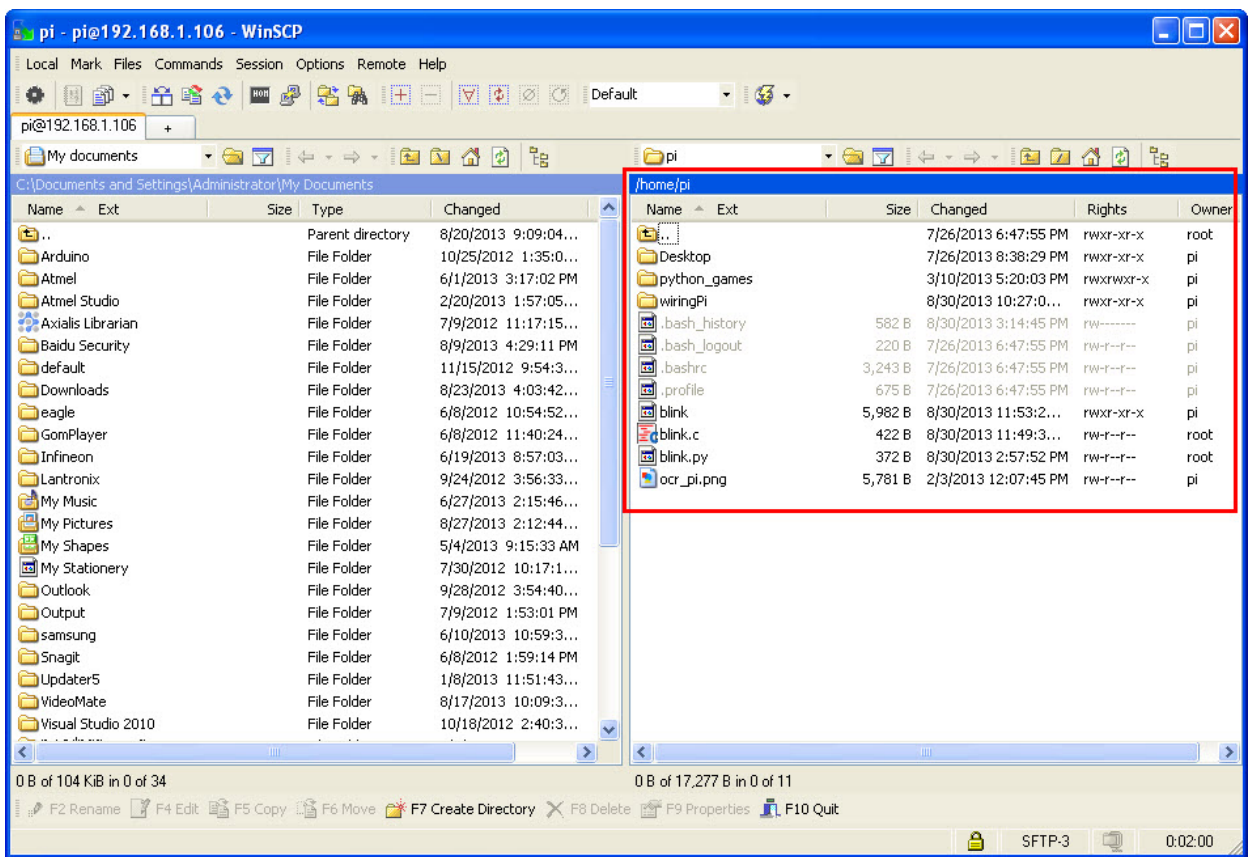

# <span id="page-35-0"></span>**12. การนํา SD CARD ของบอร์ด Raspberry Pi กลับไปใช้งานตามปกติ**

ในกรณีที่ต้องการนํา SD CARD ของบอร์ด Raspberry Pi ไปใช้งานปกติ เมื่อไปใช้ในคอมพิวเตอร์จะเห็นไม่เต็มความจุ ของ SD CARD ซึ่งจากรูปเป็น SD CARD ความจุ 4GB จะเห็นเพียง 55.9 MB เท่านั้น ซึ่งการ Format แบบปกติจะไม่สามารถ ทําได้ จําเป็ นต้องใช้โปรแกรม **SD Formatter** ในการ Format ซึ่งมีขั ้นตอนดังนี ้

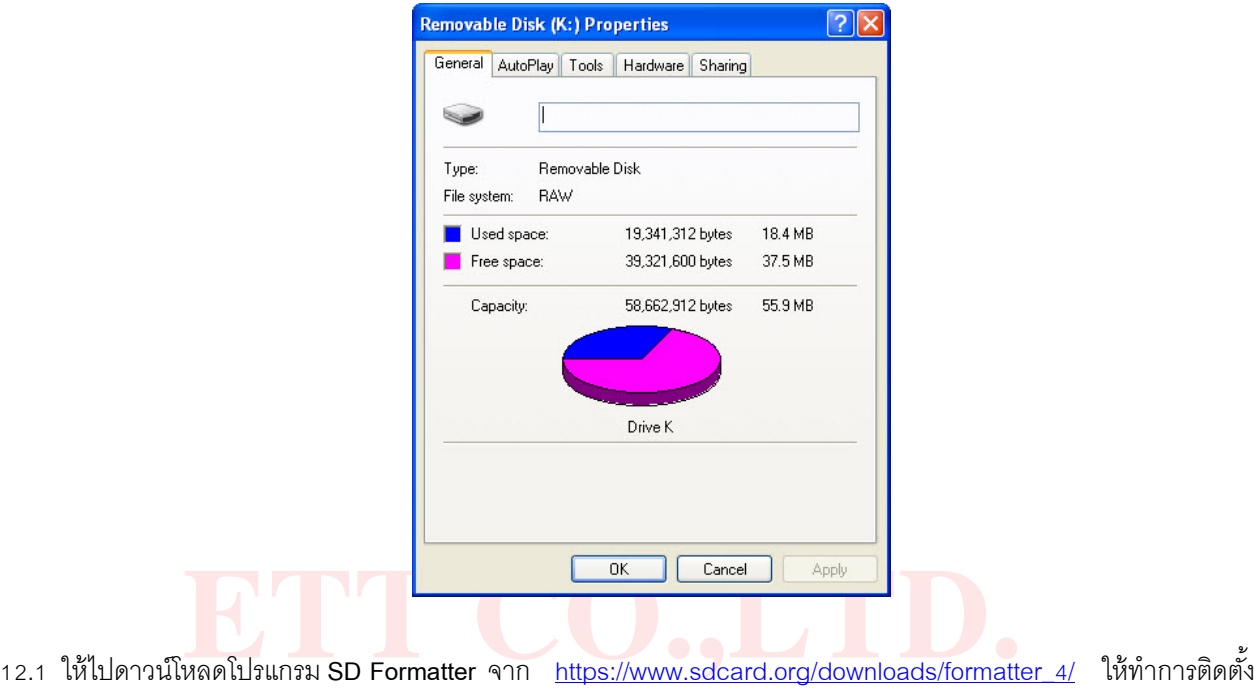

โปรแกรมให้เรียบร้อย

บร้อย<br>ห<mark>้เปิดโปรแกรม SD Formatter เลือกไดร์ฟที่เสียบ SD CARD ไว้ แล<mark>ะคลิกที่ปุ่ม Option ดั</mark>งรูป</mark> 12.2 จากนั้นให้เ<mark>ปิ</mark>ดโปรแก<mark>รม</mark> SD Formatter เลือกไดร์ฟที่เสียบ SD CARD ไว้ แล<mark>ะ</mark>คลิกที่ปุ่ม Optio<mark>n</mark> ดังรูป

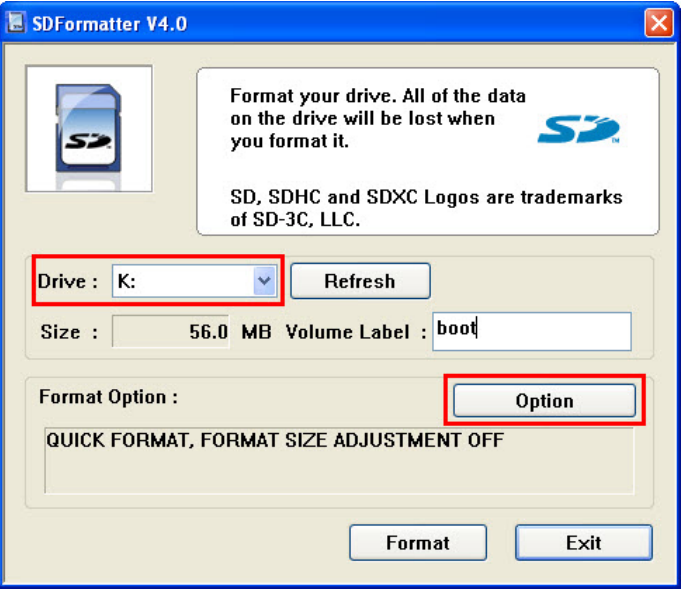

12.3 เลือก **FORMAT SIZE ADJUSTMENT** เป็ น **ON** จากนั ้นคลิกที่ปุ่ ม **OK**

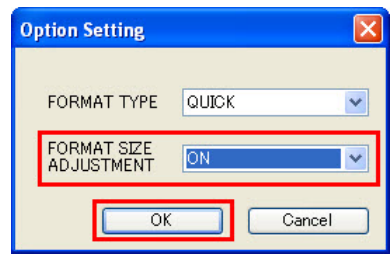

12.4 คลิกที่ปุ่ ม Format เพื่อเริ่มการ Format จะมีหน้าต่างถามยืนยันให้ตอบ **Yes**

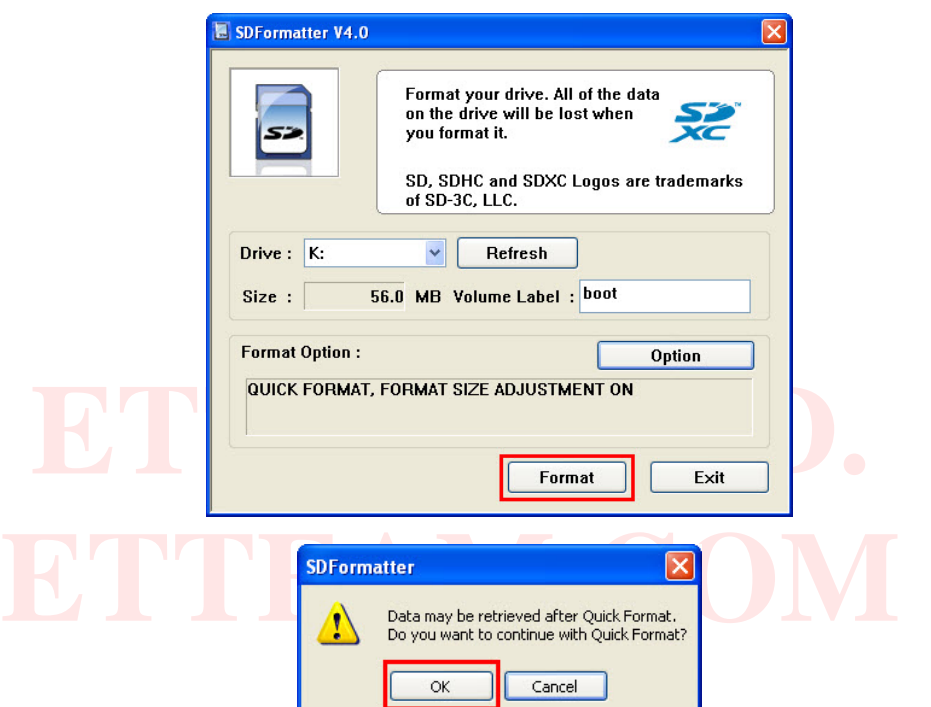

12.5 จากนั ้นจะมีหน้าต่างเตือนว่าห้ามถอด SD CARD ออกระหว่างการ Format ให้ตอบ **OK** รอจนการ Format เสร็จเรียบร้อย จะเห็นว่า SD CARD กลับมามีขนาดความจุเป็นปกติ

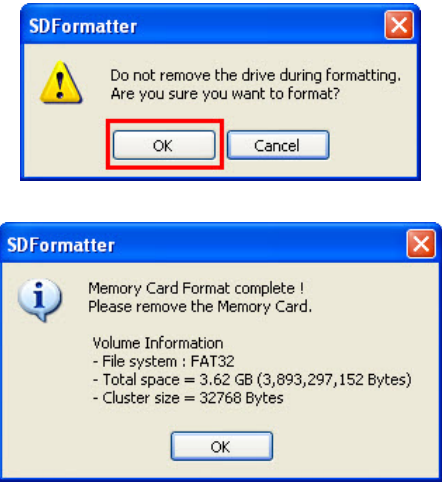